## **Dell S3423DWC**

Bruksanvisning

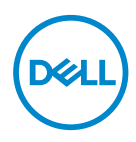

**Bildskärm modell: S3423DWC Regleringsmodell: S3423DWCc**

- **OBSERVERA: OBSERVERA indikerar viktig information som hjälper dig att använda datorn på ett bättre sätt.**
- **FÖRSIKTIGHET: FÖRSIKTIGHET indikerar potentiell skada på maskinvara eller förlust av data om man inte följer anvisningarna.**
- **VARNING: VARNING indikerar en potentiell risk för skada på egendom, personskador eller dödsfall.**

Copyright © 2022 Dell Inc. eller dess dotterföretag. Med ensamrätt. Dell, EMC och andra varumärken är varumärken som tillhör Dell Inc. eller dess dotterföretag. Andra varumärken kan vara varumärken som tillhör respektive ägare.

 $2022 - 03$ 

Rev. A00

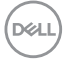

# **Innehåll**

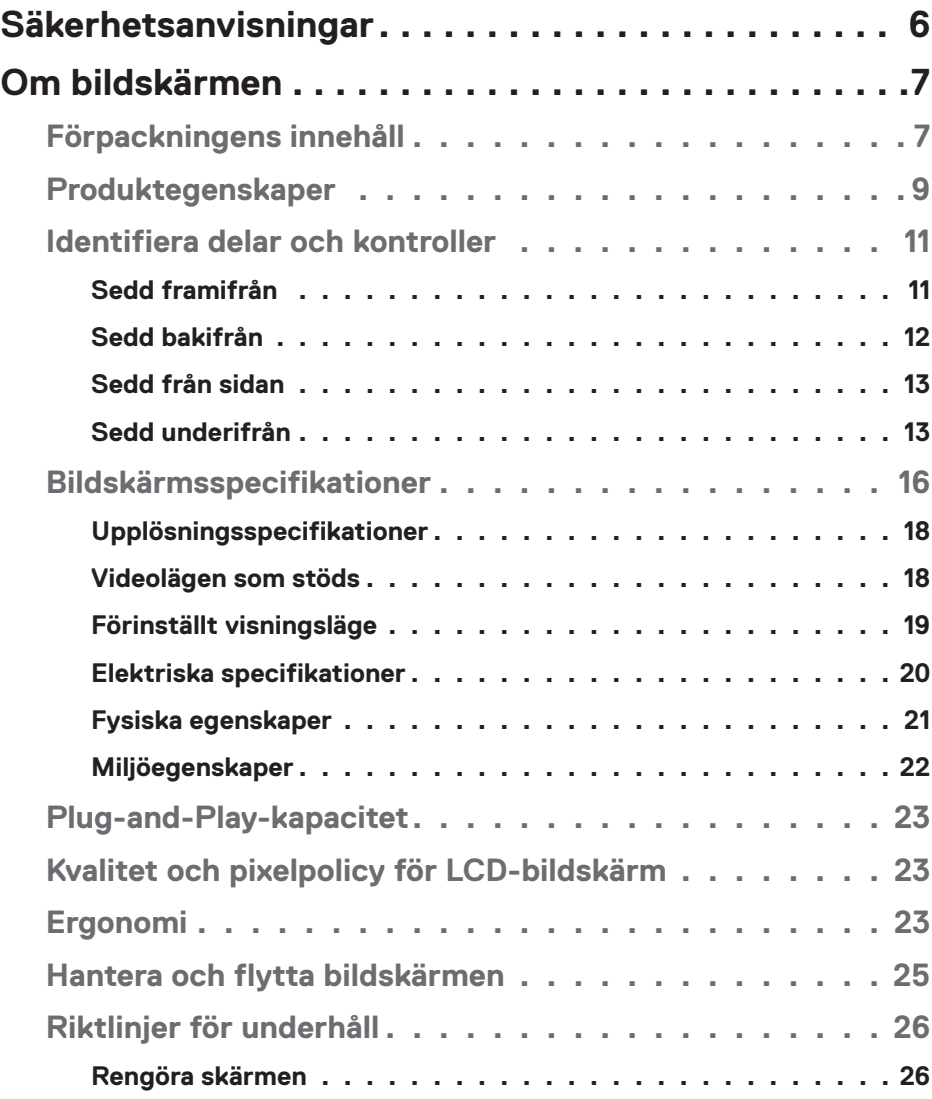

│ **3**

 $(PEL)$ 

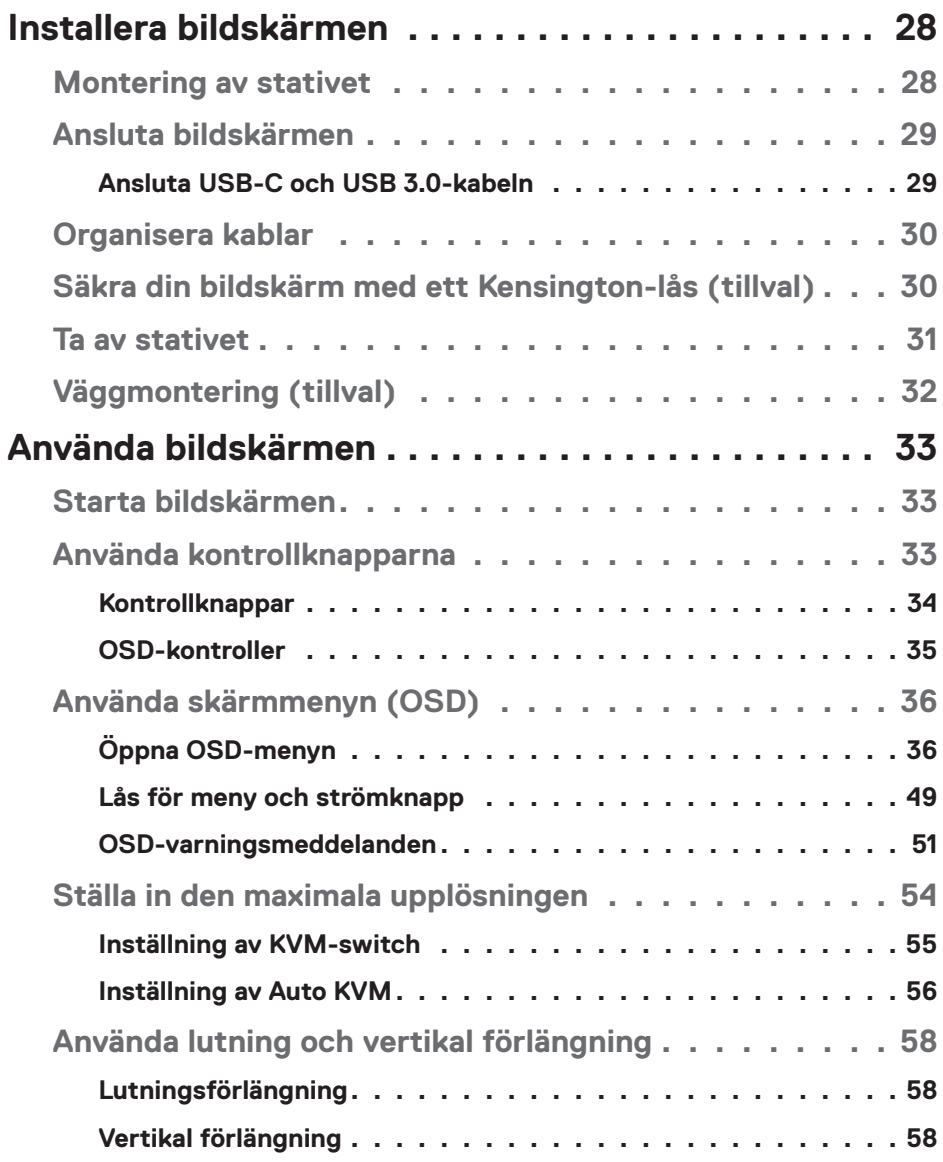

 $(1)$ 

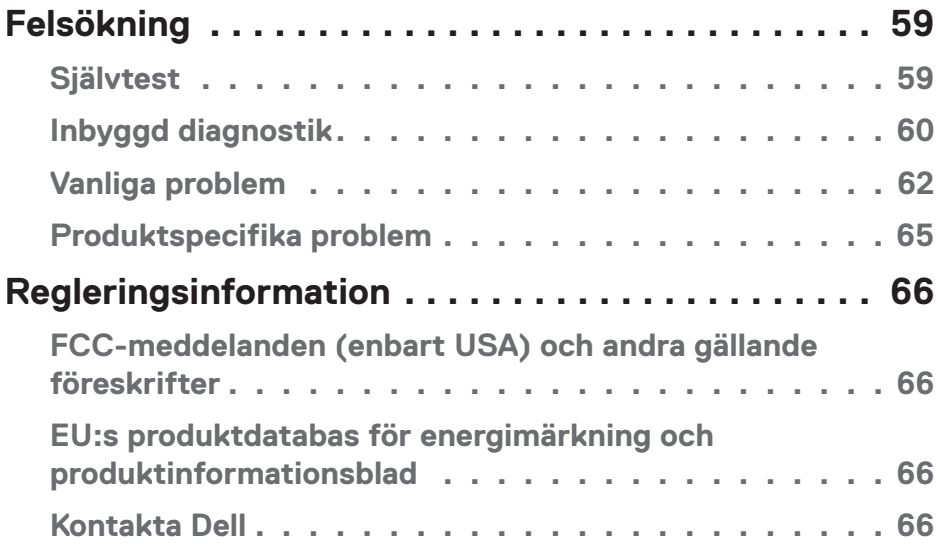

 $($ DELL

## <span id="page-5-1"></span><span id="page-5-0"></span>**Säkerhetsanvisningar**

Använd följande försiktighetsåtgärder för att skydda bildskärmen från potentiell skada och för att garantera din personliga säkerhet. Om inget annat anges, utgår varje procedur i detta dokument från att du har läst säkerhetsinformationen som medföljde bildskärmen.

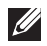

- **OBSERVERA: Läs säkerhetsinformationen som medföljer bildskärmen och som är märkt på produkten innan du använder den. Spara dokumentationen på en säker plats för framtida referens.**
- **VARNING: Att använda andra kontroller justeringar eller procedurer än de som specificeras i detta dokument kan leda till exponering för elektriska stötar, elolyckor och/eller mekaniska risker.**
- **VARNING: Den möjliga långtidseffekten av att lyssna på ljud med hög volym genom hörlurarna (på skärmar med stöd för detta) kan orsaka skador på din hörselförmåga.**
- Placera bildskärmen på ett stabilt underlag och hantera försiktigt. Skärmen är ömtålig och kan skadas om den faller eller får ett slag från ett hårt föremål.
- Kontrollera att bildskärmen är elektrisk dimensionerad för att fungera med den växelström som finns tillgänglig på din plats.
- Förvara bildskärmen i rumstemperatur. Väldigt kalla eller varma förhållanden kan ha en menlig inverkan på bildskärmens flytande kristaller.
- Anslut elkabeln från bildskärmen till ett lättåtkomligt vägguttag i närheten. Se [Ansluta bildskärmen.](#page-28-1)
- Placera och använd inte bildskärmen på en våt yta eller i närheten av vatten.
- Utsätt inte bildskärmen för kraftiga vibrationer eller förhållanden med kraftig påverkan. Placera t.ex. inte bildskärmen inuti bagageutrymmet på en bil.
- Koppla ur bildskärmen när den inte ska användas under en längre tid.
- Gör inga försök att ta bort något skal eller rör insidan på bildskärmen, för att inte få elektriska stötar.
- Läs noga igenom dessa instruktioner. Spara detta dokument för senare tillfällen. Följ alla varningar och instruktioner som är angivna på produkten.
- Vissa bildskärmar kan monteras på väggen med hjälp av VESA-fästen som säljs separat. Se till att använda de korrekta VESA-specifikationerna som nämns i avsnittet om väggmontering i Användarhandboken.

För information om säkerhetsanvisningar, se *Information om säkerhet, miljö och reglering (SERI)* som levereras med skärmen.

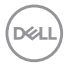

## <span id="page-6-0"></span>**Om bildskärmen**

## **Förpackningens innehåll**

I följande tabell finns en lista över de komponenter som levereras med skärmen. Om någon del saknas, kontakta Dell. För mer information, se [Kontakta Dell.](#page-65-1)

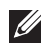

**OBSERVERA: Vissa saker kan vara tillval och levereras inte med bildskärmen. Vissa funktioner kanske inte är tillgängliga i vissa länder.**

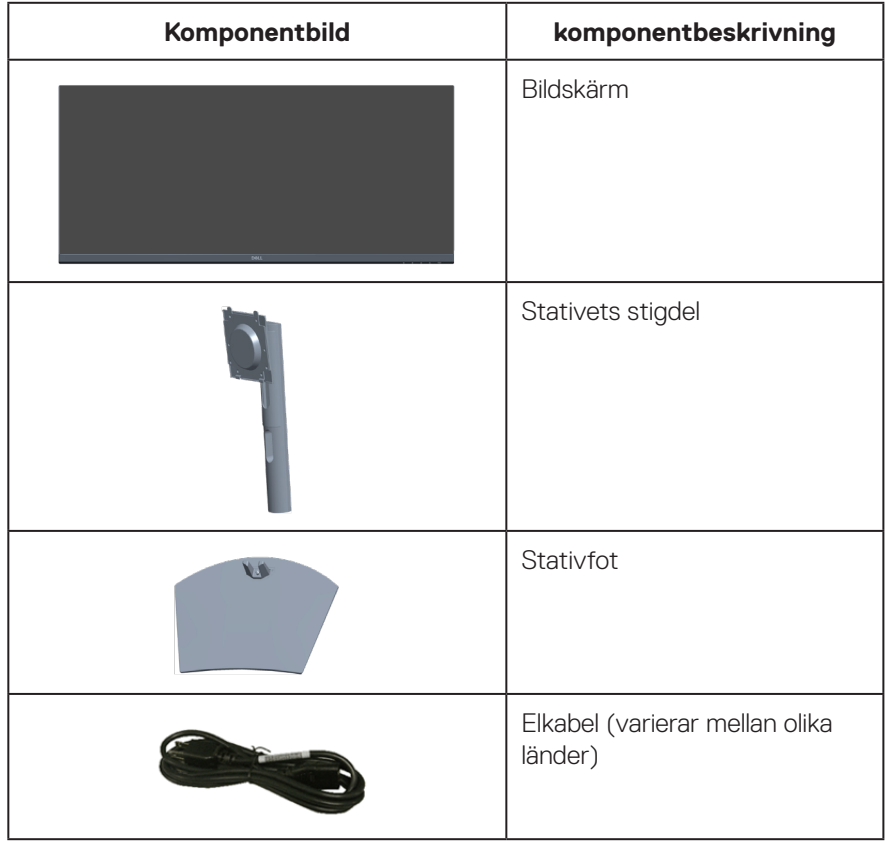

DELL

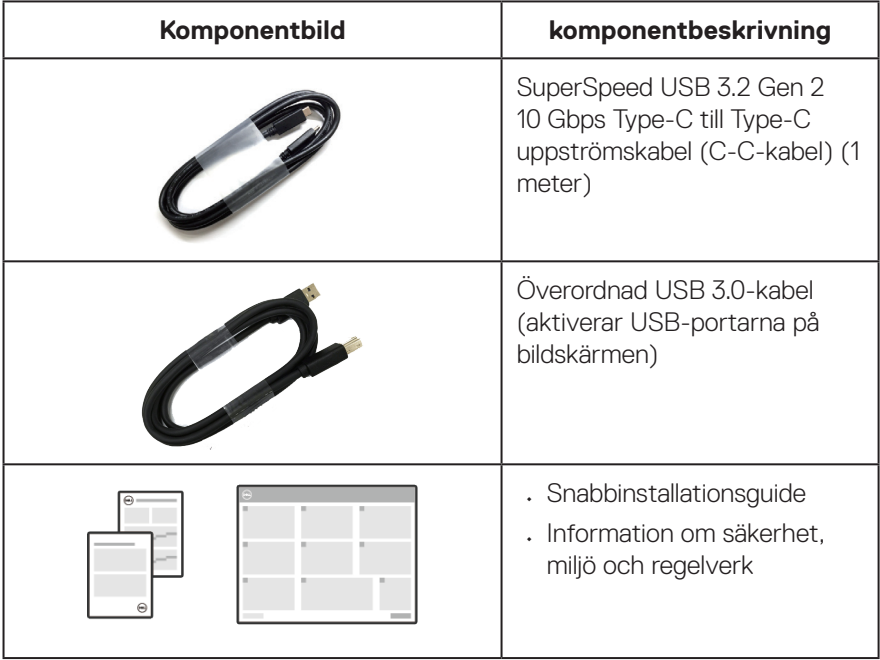

 $($ DELL

## <span id="page-8-0"></span>**Produktegenskaper**

Dell S3423DWC-bildskärmen har en aktiv matris, tunnfilmstransistor (TFT), flytande kristallskärm (LCD), bakgrundsbelysning och är antistatisk. Bildskärmens funktioner inkluderar:

- 86,42 cm (34,0 in.) synlig bildyta (mätt diagonalt).
- 3 440 x 1 440 upplösning, med helskärmsstöd för lägre upplösningar.
- Kompatibel med (AMD FreeSync), hög uppdateringsfrekvens och en snabb svarstid på 4 ms.
- Stöder 48 Hz till 100 Hz (HDMI) och 48 Hz till 100 Hz (USB-C Alternate Mode med DisplayPort 1.4) i Freesync-läge.
- Inbyggd högtalare (5 W) x 2.
- Färggamut på 99 % sRGB.
- Stöder både bild för bild (PBP) och bild i bild (PIP).
- Digital anslutning med USB-C och HDMI.
- Enkel USB-C för att mata ström (PD 65W) till en kompatibel bärbar dator samtidigt som den tar emot video- och datasignaler.
- Utrustad med 1 USB-C uppströmsport, 1 typ B uppströmsport, 1 SuperSpeed USB 5 Gbps (USB 3.2 Gen 1) Typ-A nedströmsport och 1 SuperSpeed USB 5 Gbps (USB 3.2 Gen 1 med BC1.2) Typ-A nedströmsport.
- Med den inbyggda KVM-switchen kan du styra upp till två datorer från en enda uppsättning tangentbord och mus som är anslutna till skärmen.
- Stöder Auto KVM för inställning av flera ingångar.
- Gör det möjligt för användaren att byta USB KVM-funktion i PBP-läge.
- Plug-and-play-kapacitet om det stöds av datorn.
- Justeringar med skärmmenyn (OSD) för enkel installation och skärmoptimering.
- Avtagbart stativ och VESA 100 mm monteringshål (Video Electronics Standards Association) för flexibla monteringslösningar.
- Möjlighet att justera lutning och höjd.
- Spår för säkerhetslås.
- ≤0,3 W i vänteläge
- Dell Display Manager-program ingår.
- Använder panel med lågt blått ljus och uppfyller kraven från TUV Rheinland (hårdvarulösning) vid fabriksåterställning/standardinställning (förinställt läge: Standard).

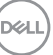

• Optimera ögonkomfort med en flimmerfri skärm.

**VARNING**: **De möjliga långtidseffekterna av blått ljus från bildskärmen kan orsaka skador på ögonen, vilket inkluderar men inte är begränsat till trötthet i ögonen och digital ögonbelastning. ComfortView Plusfunktionen är utformad för att minska mängden blått ljus från bildskärmen för att optimera ögonkomforten.** 

## <span id="page-10-0"></span>**Identifiera delar och kontroller**

#### **Sedd framifrån**

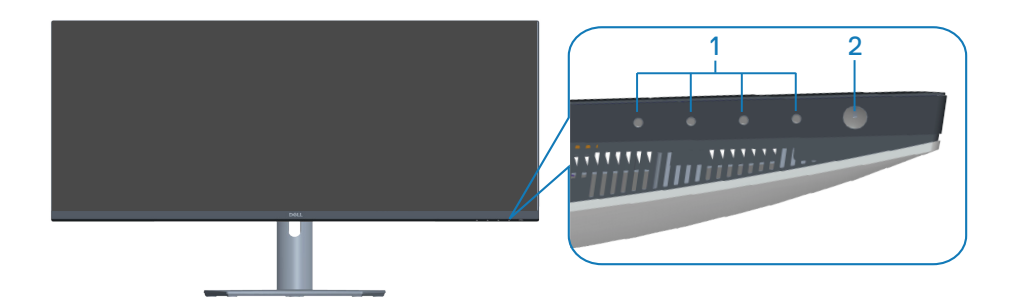

#### **Kontrollknappar**

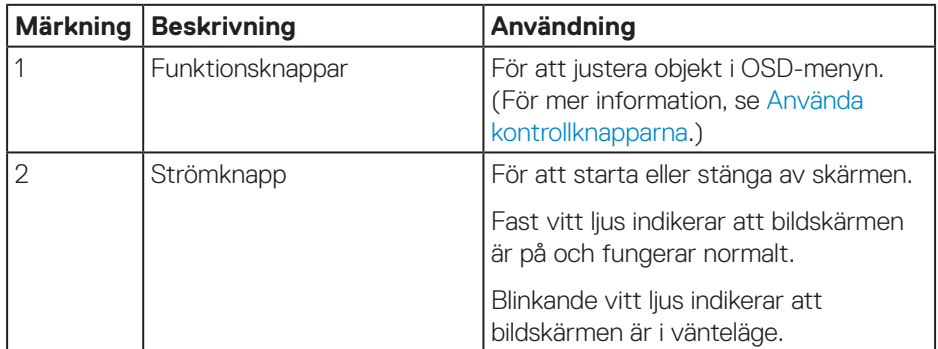

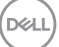

#### <span id="page-11-0"></span>**Sedd bakifrån**

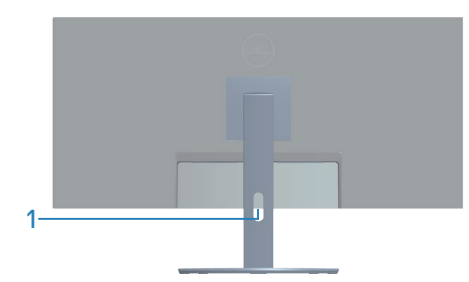

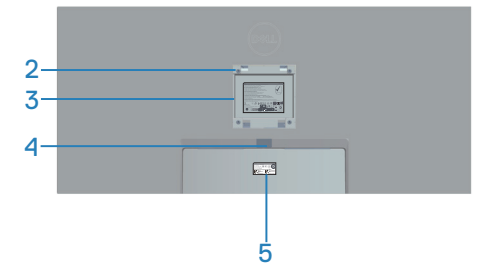

#### **Sedd bakifrån med stativ**

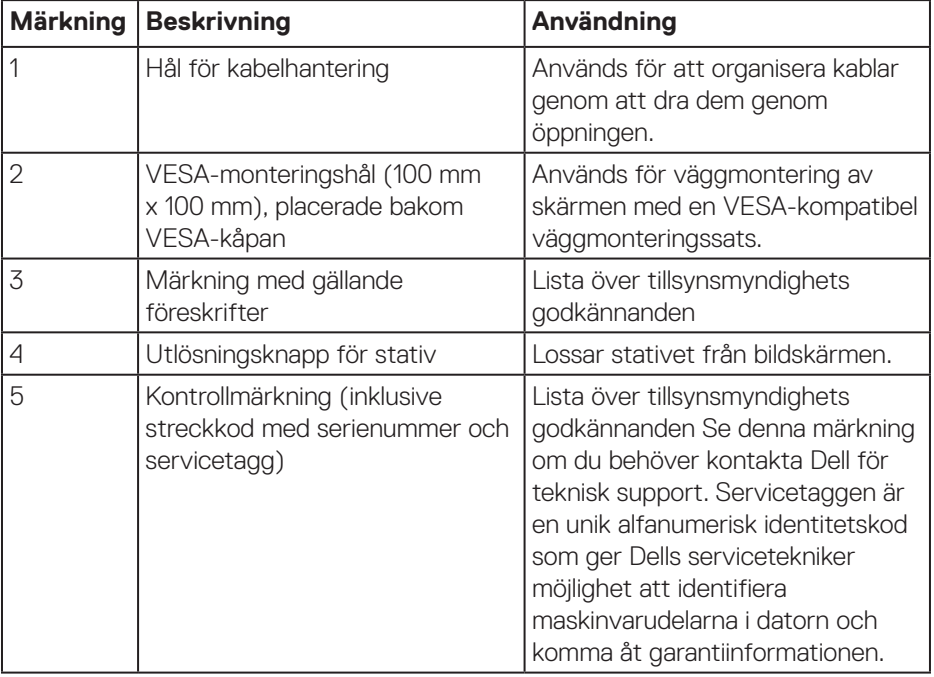

 $(\overline{DCL}$ 

#### <span id="page-12-0"></span>**Sedd från sidan**

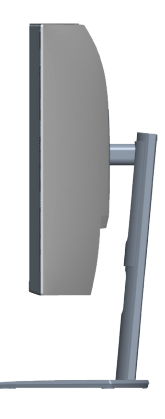

#### <span id="page-12-1"></span>**Sedd underifrån**

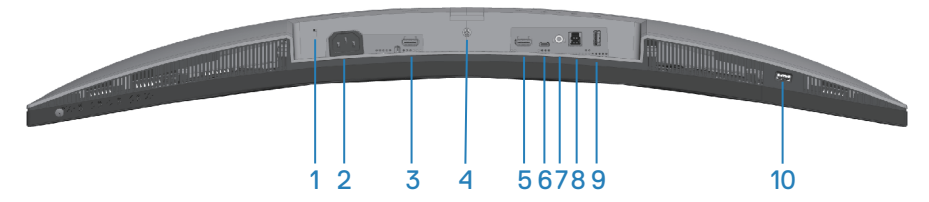

#### <span id="page-12-2"></span>**Sedd underifrån utan bildskärmens stativ**

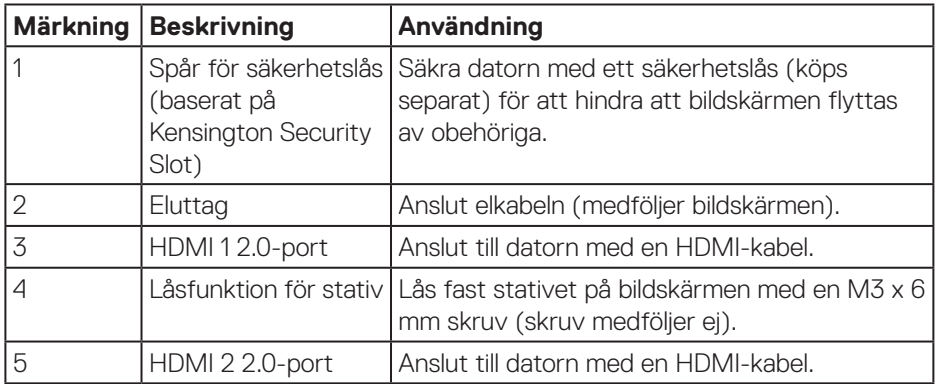

DELI

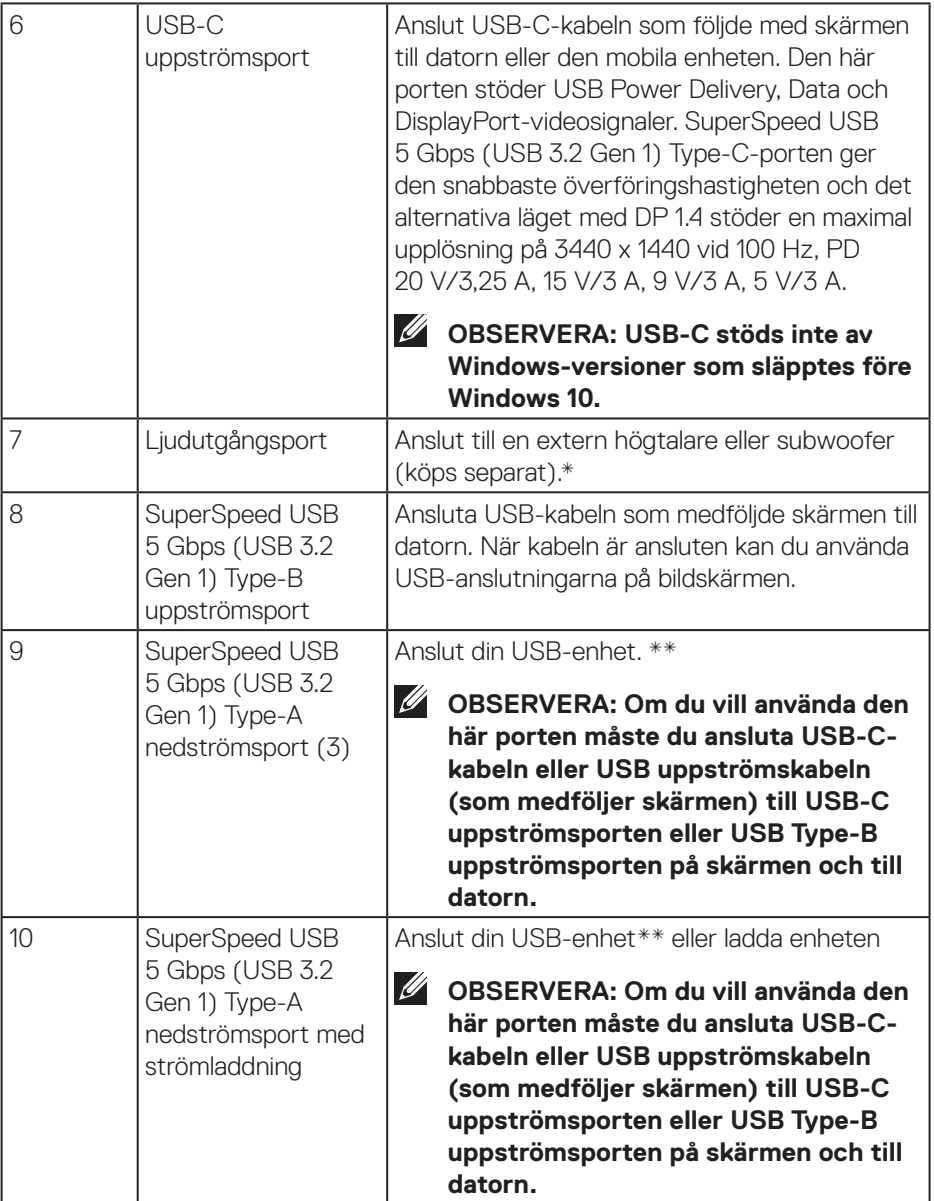

 $($ DELL

\*Ljudutgångsport stödjer inte hörlurar.

\*\* För att undvika signalstörningar rekommenderas du att INTE att ansluta andra USB-enheter till angränsande portar när en trådlös USB-enhet har anslutits till en USB-nedströmsport.

DELL

## <span id="page-15-1"></span><span id="page-15-0"></span>**Bildskärmsspecifikationer**

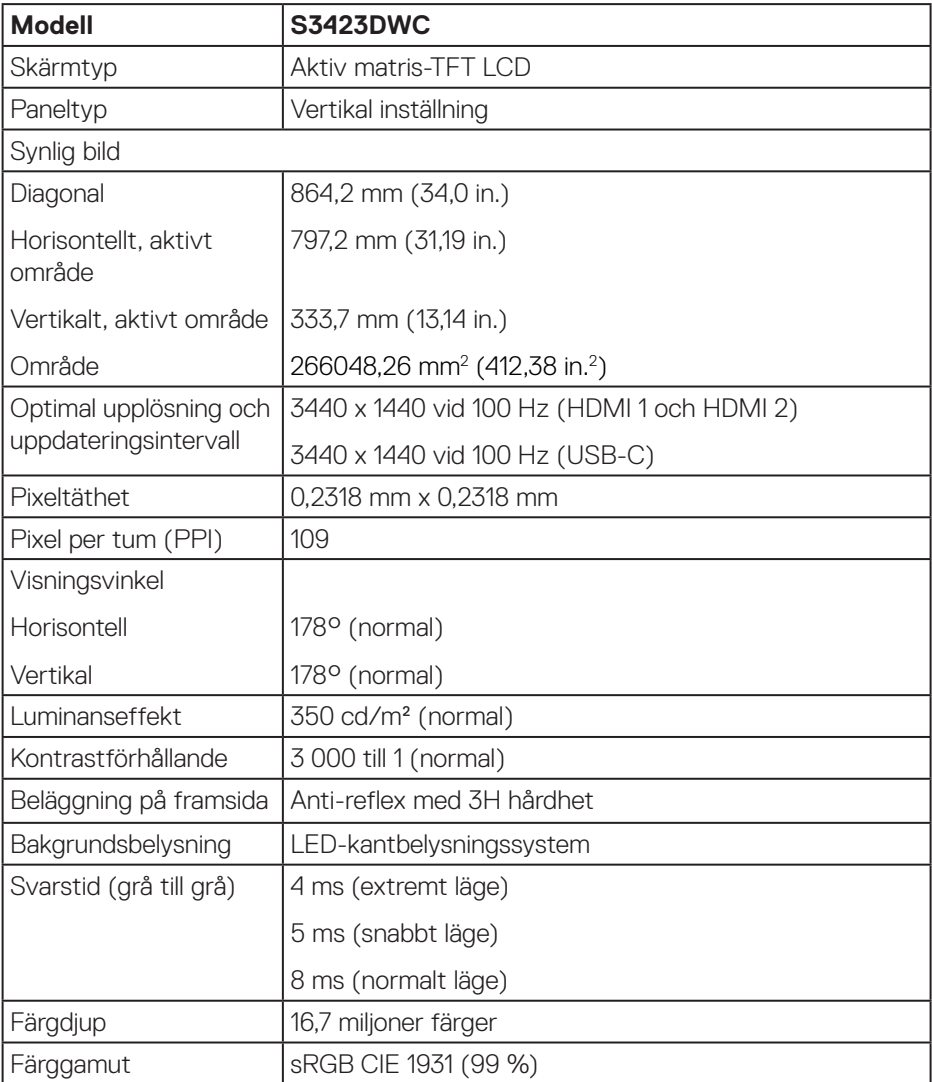

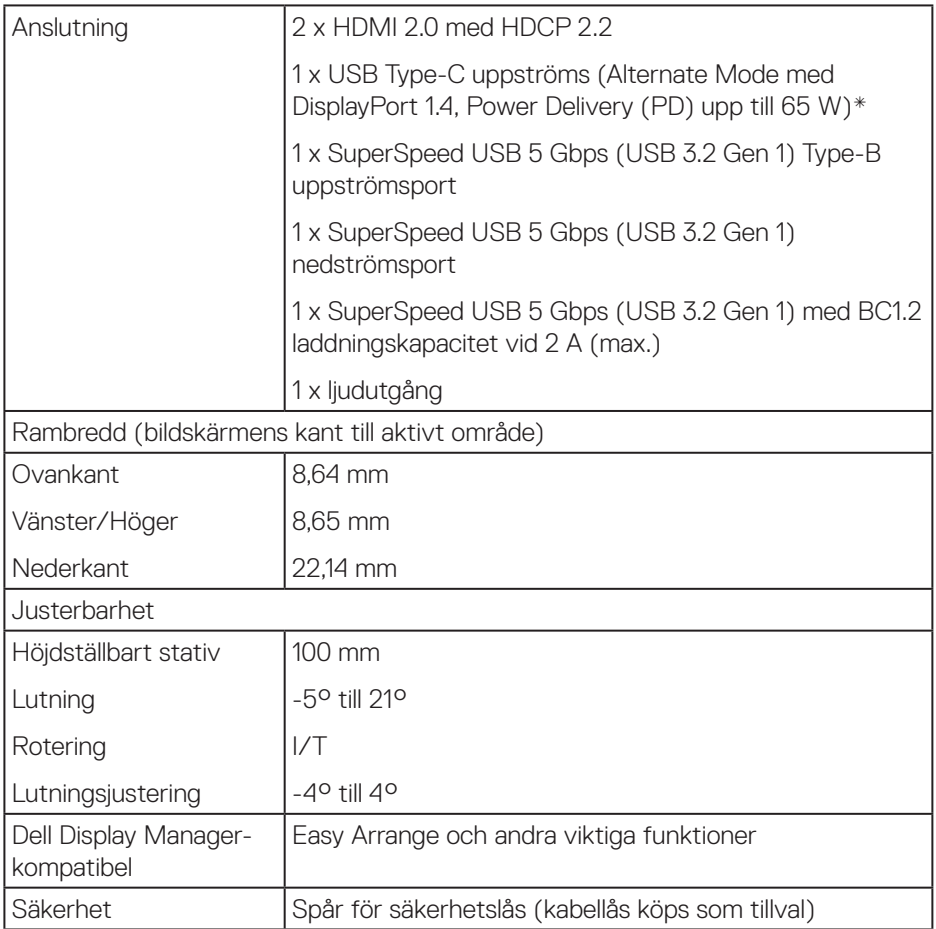

\*USB-C (Alternate Mode med DisplayPort 1.4): HBR3/DisplayPort 1.4/DP-ljud stöds.

### <span id="page-17-0"></span>**Upplösningsspecifikationer**

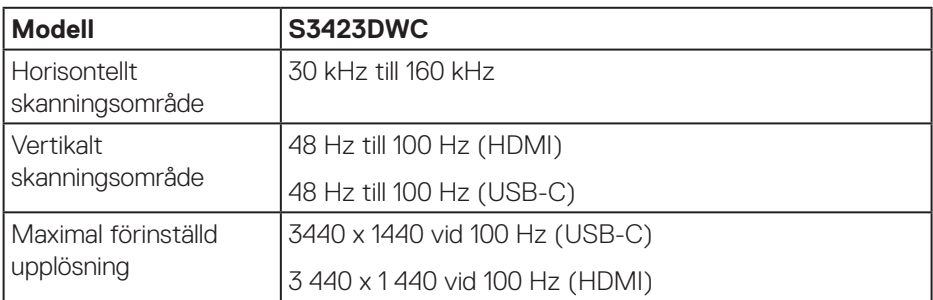

#### **Videolägen som stöds**

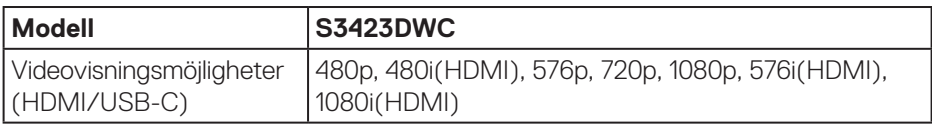

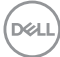

#### <span id="page-18-0"></span>**Förinställt visningsläge**

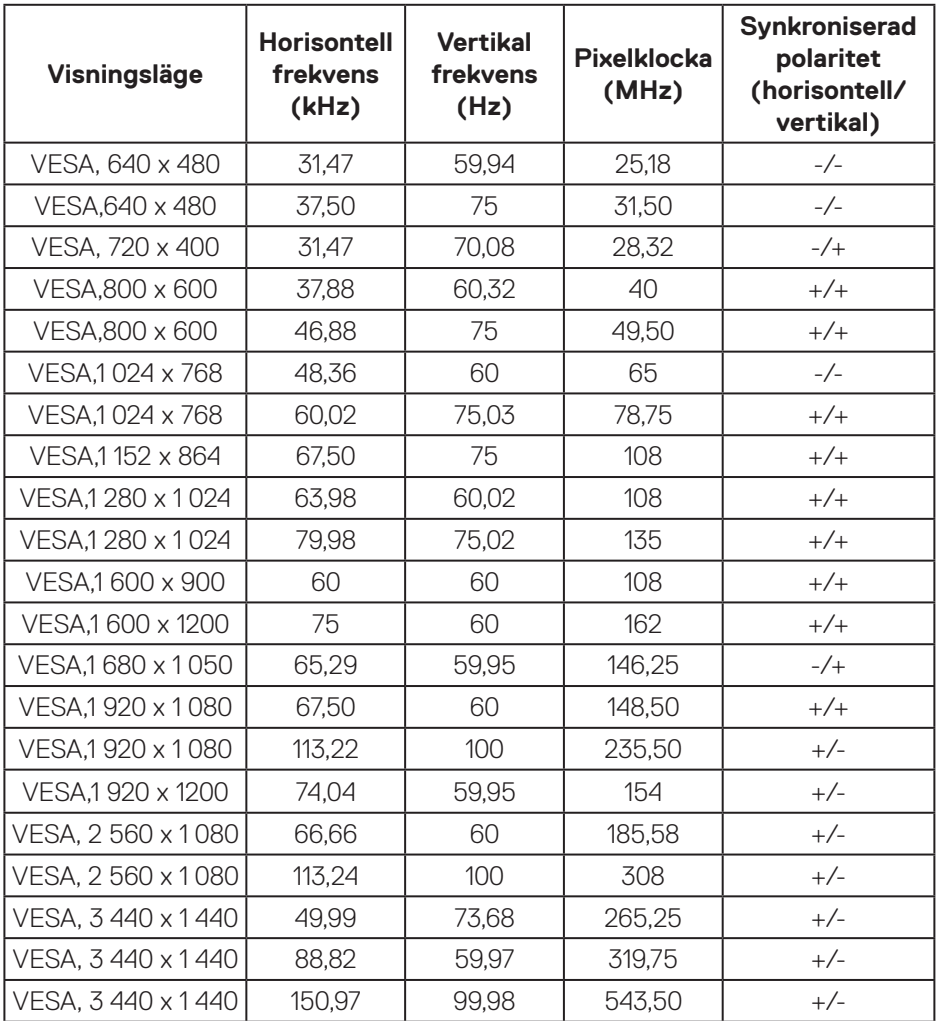

**OBSERVERA: Denna bildskärm stödjer AMD FreeSync.**

 **Om bildskärmen** │ **19**

DELL

#### <span id="page-19-0"></span>**Elektriska specifikationer**

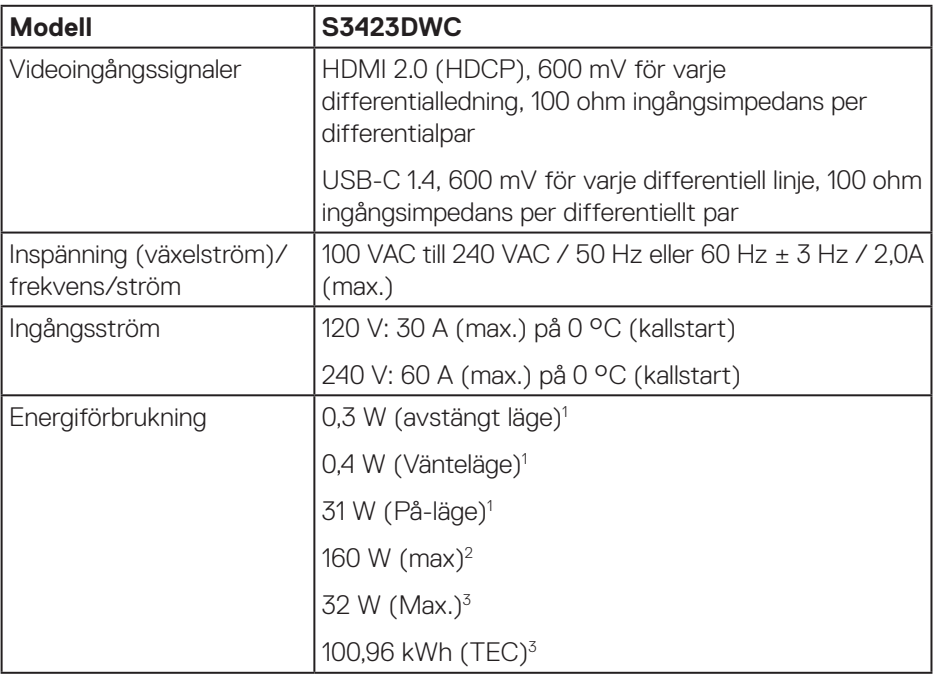

 $1$  Enligt specifikation i EU 2019/2021 och EU 2019/2013.

- $2$  Inställning av max. ljusstyrka och kontrast med maximal strömtillförsel på alla USB-portar.
- <sup>3</sup> Pon: Energiförbrukning i På-läge mätt med hänsyn till Energy Starprovningsmetoden.

TEC: Total energiförbrukning i kWh mätt med hänsyn till Energy Starprovningsmetoden.

Detta dokument är enbart informativt och avspeglar laboratorieprestanda. Din produkt kan uppträda annorlunda, beroende på programmet, delarna och kringutrustningen du har beställt, och är inte skyldiga att uppdatera sådan information. Därför ska kunden inte förlita sig på denna information för att fatta beslut om toleranser för elektricitet eller på annat sätt. Ingen uttrycklig eller underförstådd garanti för att vara fullständig och exakt.

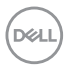

#### <span id="page-20-0"></span>**Fysiska egenskaper**

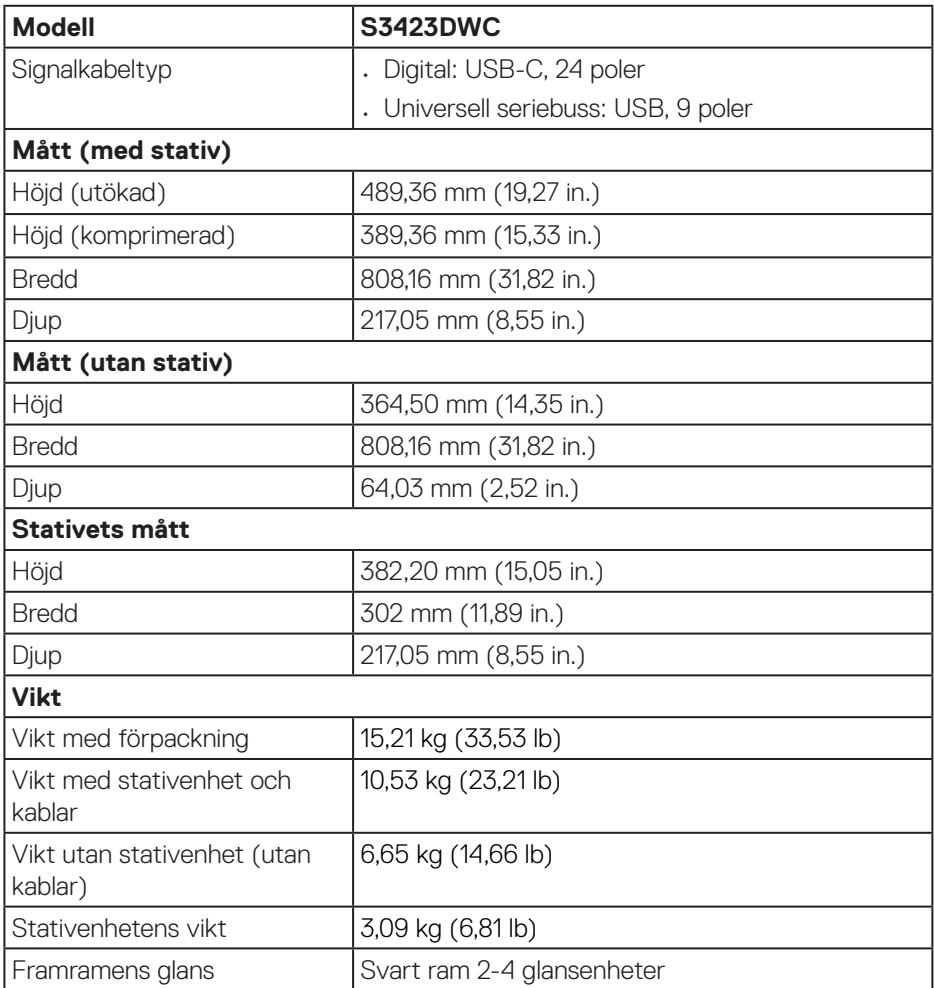

(dell

#### <span id="page-21-0"></span>**Miljöegenskaper**

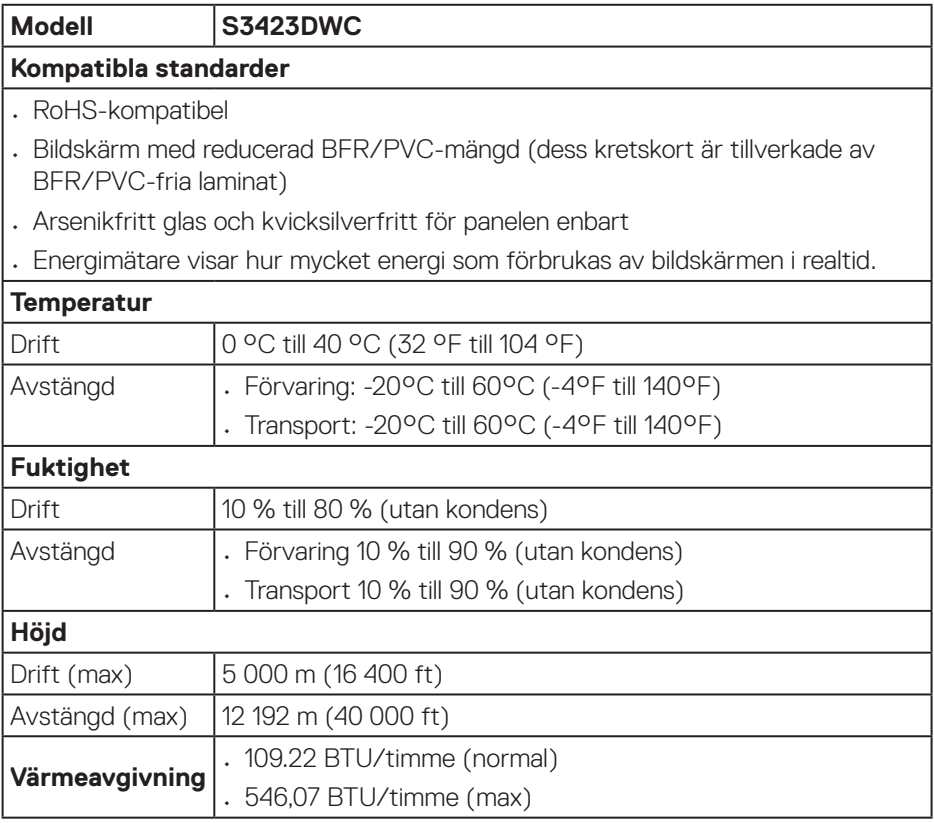

 $(\overline{DCL}$ 

## <span id="page-22-0"></span>**Plug-and-Play-kapacitet**

Du kan installera skärmen på vilken Plug-and-Play-kompatibel dator som helst. Bildskärmen förser automatiskt datorn med sin EDID (Extended Display Identification Data) med hjälp av DDC-protokoll (Display Data Channel), så att systemet kan konfigurera sig själv och optimera bildskärmens inställningar. De flesta bildskärmsinstallationer är automatiska. Du kan välja olika inställningar om det behövs. För mer information om att ändra bildskärmsinställningarna, se [Använda](#page-32-2)  [bildskärmen](#page-32-2).

### **Kvalitet och pixelpolicy för LCD-bildskärm**

Under tillverkningen av LCD-bildskärmen är det inte ovanligt att en eller flera pixlar fastnar i ett låst läge som är svåra att se och det påverkar inte visningskvalitet eller användbarhet. Mer information om Dells bildskärmskvalitet och pixelpolicy finns på Dells supportwebbplats på **[www.dell.com/pixelguidelines](https://www.dell.com/pixelguidelines)**.

## **Ergonomi**

**FÖRSIKTIGHET: Felaktig eller långvarig användning av tangentbord kan leda till personskador.**

#### **FÖRSIKTIGHET: Att titta på bildskärmen under långa perioder kan leda till ögonstress.**

För komfort och effektivitet ska följande riktlinjer följas vid installation och användning av datorarbetsstationen:

- Placera datorn så att bildskärmen och tangentbordet är rakt framför dig när du arbetar. Specialhyllor kan köpas för att hjälpa dig att placera tangentbordet rätt.
- För att minska risken för ögonspänning och smärta i nacke, arm, rygg eller axel vid långvarig användning av skärmen rekommenderar vi att du:
	- 1. Ställ in skärmens avstånd mellan 50 cm 70 cm från dina ögon.
	- 2. Blinka ofta för att fukta ögonen eller fukta dem med vatten efter långvarig användning av bildskärmen.
	- 3. Ta regelbundna och frekventa pauser på 20 minuter varannan timme.
	- 4. Titta bort från bildskärmen och fäst blicken på ett avlägset objekt 6 m (20 ft.) bort i minst 20 sekunder under pauserna.
	- 5. Gör stretchövningar för att lossa spänningar i nacke, armar, rygg och axlar under pauserna.
- Se till att skärmen är i ögonhöjd eller något lägre när du sitter framför skärmen.

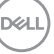

- Justera inställningarna för bildskärmens lutning, kontrast och ljusstyrka.
- Justera den omgivande belysningen (t.ex. takbelysning, skrivbordsbelysning och gardiner eller persienner i fönster i närheten) för att minimera reflexer och blänk på bildskärmens skäm.
- Använd en stol som ger bra stöd för ländryggen.
- Håll underarmarna horisontellt med handlederna i en neutral, bekväm position under arbetet med tangentbordet eller musen.
- Lämna alltid utrymme för att vila händerna när du använder tangentbordet eller musen.
- Låt överarmarna vila naturligt på båda sidorna.
- Låt fötterna vila plant mot golvet.
- När du sitter, se till att tyngden av dina ben ligger på fötterna och inte på sätets främre del. Ställ in stolens höjd eller använd vid behov en fotpall för att upprätthålla en korrekt hållning.
- Variera dina arbetsaktiviteter. Försök att organisera arbetet så att du inte behöver sitta och arbeta under långa perioder. Försök att stå upp eller res dig och gå runt med regelbundna intervall.
- Håll området under skrivbordet fritt från hinder och kablar eller elsladdar som kan påverka så att man inte sitter bekvämt eller utgör en potentiell risk för att snubbla.

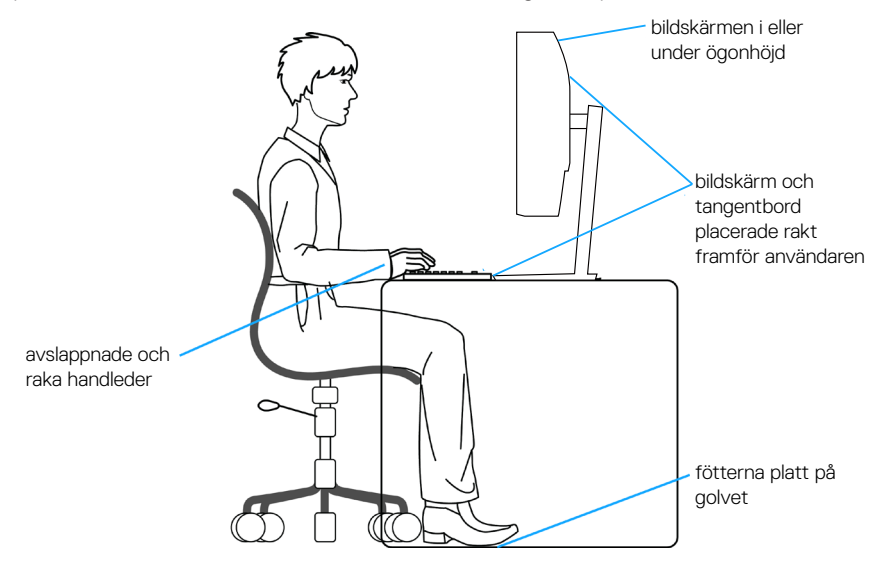

**D**<sup></sup>

## <span id="page-24-0"></span>**Hantera och flytta bildskärmen**

För att se till att skärmen hanteras på ett säkert sätt när du lyfter eller flyttar den ska du följa följande riktlinjer:

- Stäng av datorn och bildskärmen innan du flyttar eller lyfter bildskärmen.
- Koppla ifrån alla kablar från bildskärmen.
- Placera bildskärmen i originalförpackningen med det ursprungliga förpackningsmaterialet.
- Håll stadigt i bildskärmens underkant utan att trycka hårt när du lyfter eller flyttar den.

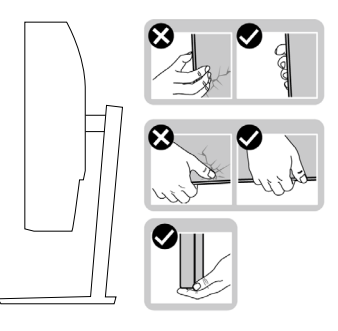

• När du lyfter eller flyttar skärmen ska du se till att skärmen är vänd bort från dig. Tryck inte på skärmen för att undvika repor och skador.

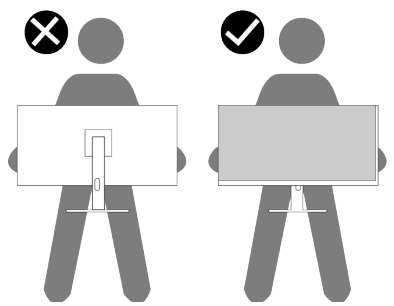

- Undvik plötsliga stötar eller vibrationer när bildskärmen transporteras.
- Vänd inte bildskärmen upp och ned när du håller i stativets fot eller stativets stigdel när du lyfter eller flyttar bildskärmen. Bildskärmen kan skadas oavsiktligt eller orsaka personskador.

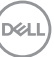

<span id="page-25-0"></span>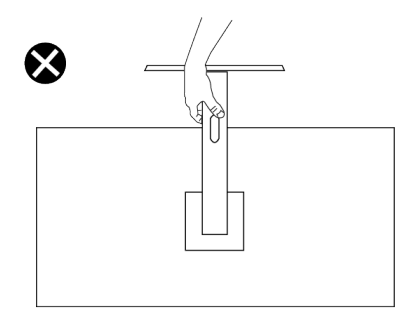

## **Riktlinjer för underhåll**

#### **Rengöra skärmen**

- **VARNING: Om du använder felaktiga metoder när du rengör skärmen kan det leda till fysiska skador på Dell-skärmens yta eller kåpa.**
	- **FÖRSIKTIGHET: Läs och följ** [Säkerhetsanvisningar](#page-5-1) **innan du rengör bildskärmen.**

#### **VARNING: Dra ut elkabeln ur eluttaget innan du rengör bildskärmen.**

För bästa praxis, följ instruktionerna i listan när du packar upp, rengör eller hanterar bildskärmen:

- För att rengöra Dell-skärmen fuktar du lätt en mjuk, ren trasa med vatten. Använd om möjligt en speciell rengöringsduk eller lösning som är lämplig för Dell-skärmar.
- **FÖRSIKTIGHET: Använd inte rengöringsmedel eller andra kemikalier som bensen, thinner, ammoniak, slipmedel eller tryckluft.**

**FÖRSIKTIGHET: Användning av kemikalier för rengöring kan leda till förändringar i skärmens utseende, t.ex. färgblekning, mjölkaktig film på skärmen, deformation, ojämna mörka skuggor och avskalning av skärmen.**

**VARNING: Spraya inte rengöringslösningen eller ens vatten direkt på skärmens yta. Om du gör det kan vätskor samlas i underdelen av skärmen och korrodera elektroniken, vilket kan leda till permanenta skador. Applicera istället rengöringslösningen eller vattnet på en mjuk trasa och rengör sedan skärmen.**

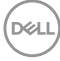

#### **OBSERVERA: Skador på skärmen på grund av felaktiga rengöringsmetoder och användning av bensen, thinner, ammoniak, slipmedel, alkohol, tryckluft, tvättmedel av något slag leder till en kundrelaterad skada (CID). CID omfattas inte av Dells standardgaranti.**

- Om du ser ett vitt pulver när du packar upp bildskärmen, torka bort det med en trasa.
- Hantera skärmen med försiktighet eftersom en mörkare skärm kan bli repad och visa vita skrapmärken mer än en ljusare skärm.
- Använd en dynamiskt föränderlig skärmsläckare och stäng av bildskärmen när du inte använder den, för att bibehålla bästa bildkvalitet på bildskärmen.

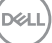

## <span id="page-27-0"></span>**Installera bildskärmen**

## **Montering av stativet**

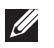

**OBSERVERA: Stativet är inte installerat på fabriken när det levereras.**

**OBSERVERA: Följande instruktioner gäller endast för stativet som**   $\mathscr{M}$ **medföljde din bildskärm. Om du använder ett stativ som du har köpt någon annanstans, följ instruktionerna som medföljde det stativet.**

Fästa bildskärmens stativ:

- 1. Följ anvisningarna på kartongflikarna för att ta bort stativet från dämpningsmaterialet som håller den på plats.
- 2. Fäst stativets fot på stigaren.
- 3. Öppna skruvhandtaget på stativets fot och dra år skruven för att fästa stigaren på foten.
- 4. Stäng skruvhandtaget.

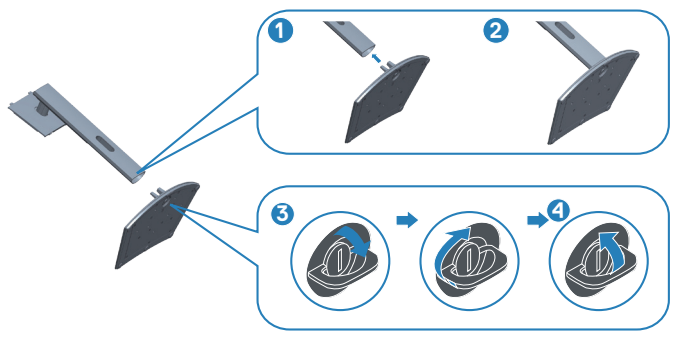

5. För in flikarna på stativet i öppningarna på bildskärmen och tryck ned stativenheten så att den snäpper på plats.

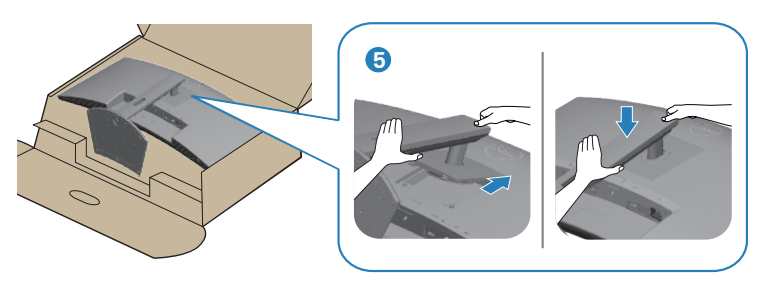

6. Ställ bildskärmen upprätt.

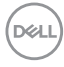

### <span id="page-28-1"></span><span id="page-28-0"></span>**Ansluta bildskärmen**

**VARNING: Innan du påbörjar någon av procedurerna i detta avsnitt, följ** [Säkerhetsanvisningar](#page-5-1)**.**

**OBSERVERA: Dell-skärmar är utformade för att fungera optimalt med medföljande Dell-kablar. Dell garanterar inte videokvalitet och prestanda om kablar från andra tillverkare än Dell används.**

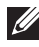

**OBSERVERA: För kablarna genom kabelhanteringsfacket innan du ansluter dem.**

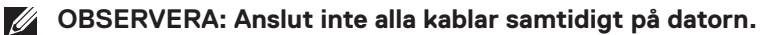

**OBSERVERA: Bilderna är endast avsedda som illustrationer. Datorns utseende kan variera.**

Ansluta bildskärmen till datorn:

- 1. Stäng av datorn och koppla ifrån elkabeln.
- 2. Anslut HDMI- eller USB-kabeln (tillval) från bildskärmen till datorn.
- 3. Anslut den överordnade USB-kabeln (levereras med bildskärmen) till en lämplig USB 3.0-port på datorn. (Se [Sedd underifrån](#page-12-1) för mer information.)
- 4. Anslut USB 3.0-kringutrustningen till de underordnade USB 3.0-portarna på bildskärmen.

#### **Ansluta USB-C och USB 3.0-kabeln**

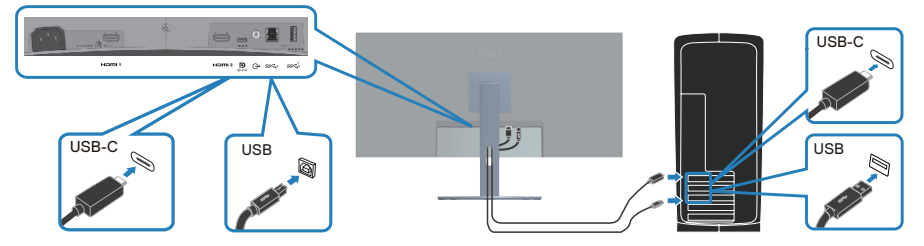

5. Anslut elkablarna från datorn och bildskärmen till ett vägguttag.

DØLI

## <span id="page-29-0"></span>**Organisera kablar**

Använd hålet för kabelhantering för att dra kablarna till bildskärmen.

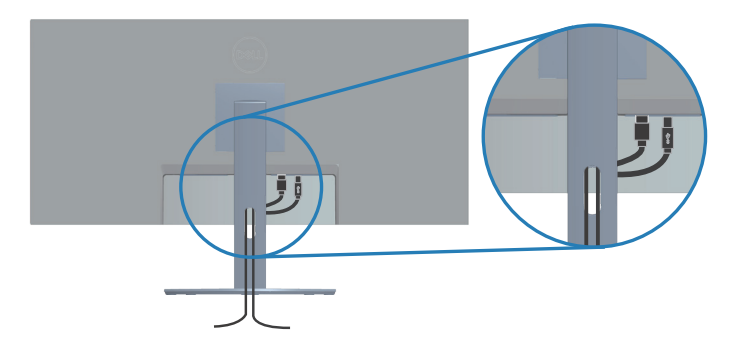

## **Säkra din bildskärm med ett Kensington-lås (tillval)**

Spåret för säkerhetslås sitter på bildskärmens undersida. (Se [Spår för säkerhetslås\)](#page-12-2). Fäst skärmen vid ett bord med Kensington-säkerhetslåset.

Mer information om hur du använder Kensington-låset (säljs separat) finns i dokumentationen som medföljer låset.

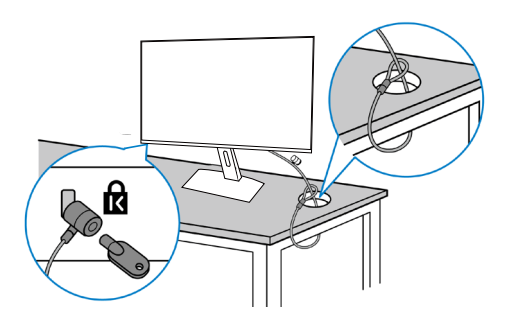

**OBSERVERA: Bilden är enbart som illustration. Låsets utseende kan variera.** 

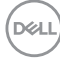

#### <span id="page-30-1"></span><span id="page-30-0"></span>**Ta av stativet**

**OBSERVERA: För att undvika repor på LCD-skärmen när du tar bort stativet, se till att skärmen placeras på ett mjukt underlag och hantera den försiktigt.**

**OBSERVERA: Följande steg är särskilt avsedda för att ta bort det stativ som levereras med skärmen. Om du tar bort ett stativ som du har köpt någon annanstans, följ instruktionerna som medföljde det stativet.**

Ta av stativet:

1. Placera bildskärmen på ett mjukt tyg eller dyna på kanten av skrivbordet.

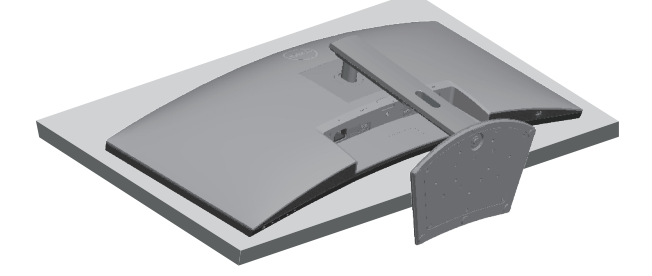

2. Håll utlösningsknappen på stativet intryckt och lyft av stativet från bildskärmen.

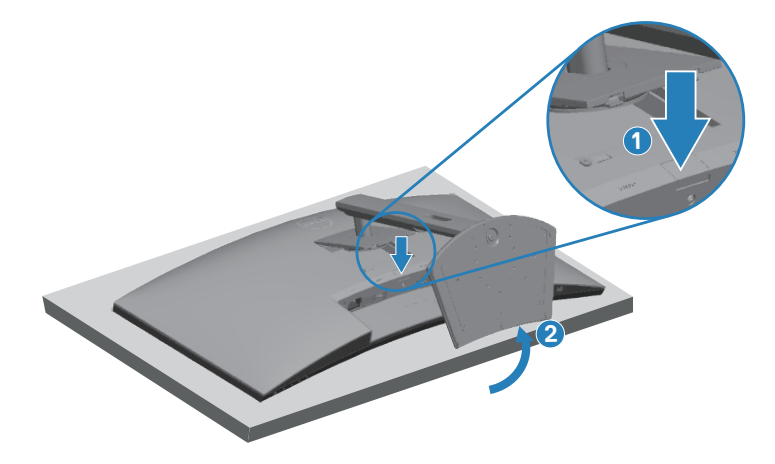

DØL

<span id="page-31-0"></span>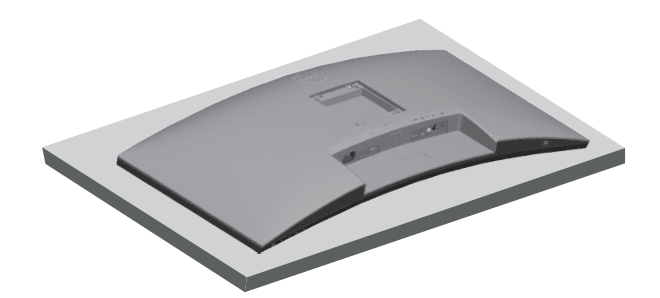

**Väggmontering (tillval)**

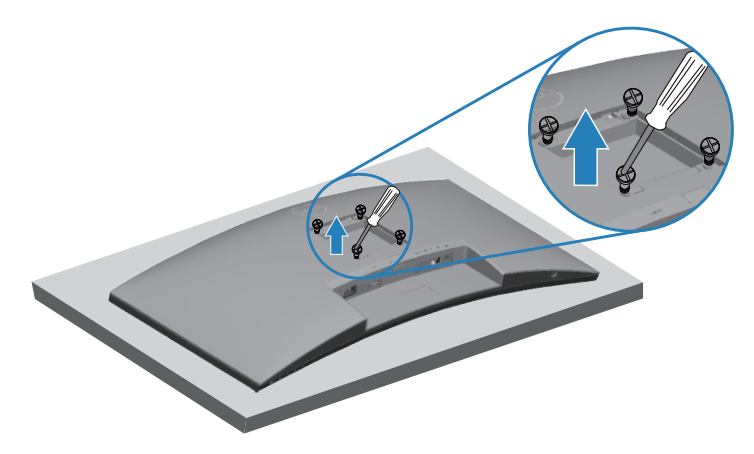

(Skruvmått: M4 x 10 mm).

Se dokumentationen som medföljer den VESA-kompatibla väggmonteringssatsen.

- 1. Lägg bildskärmen på ett mjukt tyg eller dyna på kanten av skrivbordet.
- 2. Ta av stativet. Se [Ta av stativet](#page-30-1) för mer information.
- 3. Ta bort de fyra skruvarna som hållet fast stativet på bildskärmen.
- 4. Sätt fast fästet från väggmonteringssatsen på bildskärmen.
- 5. För att montera bildskärmen på väggen, se dokumentationen som medföljer väggmonteringssatsen.

**OBSERVERA: Endast för användning med UL-, CSA- eller GS-märkt väggmonteringssats med minsta vikt/bärförmåga på 26,6 kg.**

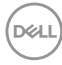

## <span id="page-32-2"></span><span id="page-32-0"></span>**Använda bildskärmen**

### **Starta bildskärmen**

Tryck på  $\bigoplus$ -knappen för att starta bildskärmen.

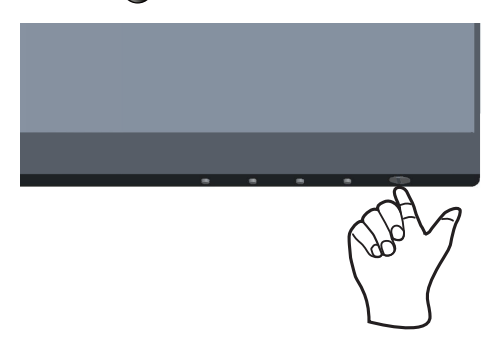

### <span id="page-32-1"></span>**Använda kontrollknapparna**

Använd kontrollknapparna längst ner på bildskärmens kant för att justera bilden som visas.

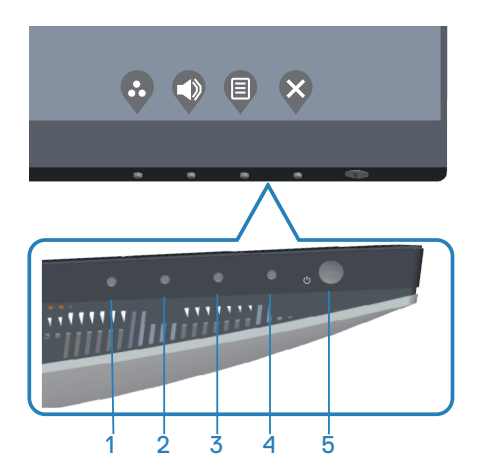

DELL

#### <span id="page-33-0"></span>**Kontrollknappar**

Följande tabell beskriver kontrollknapparna.

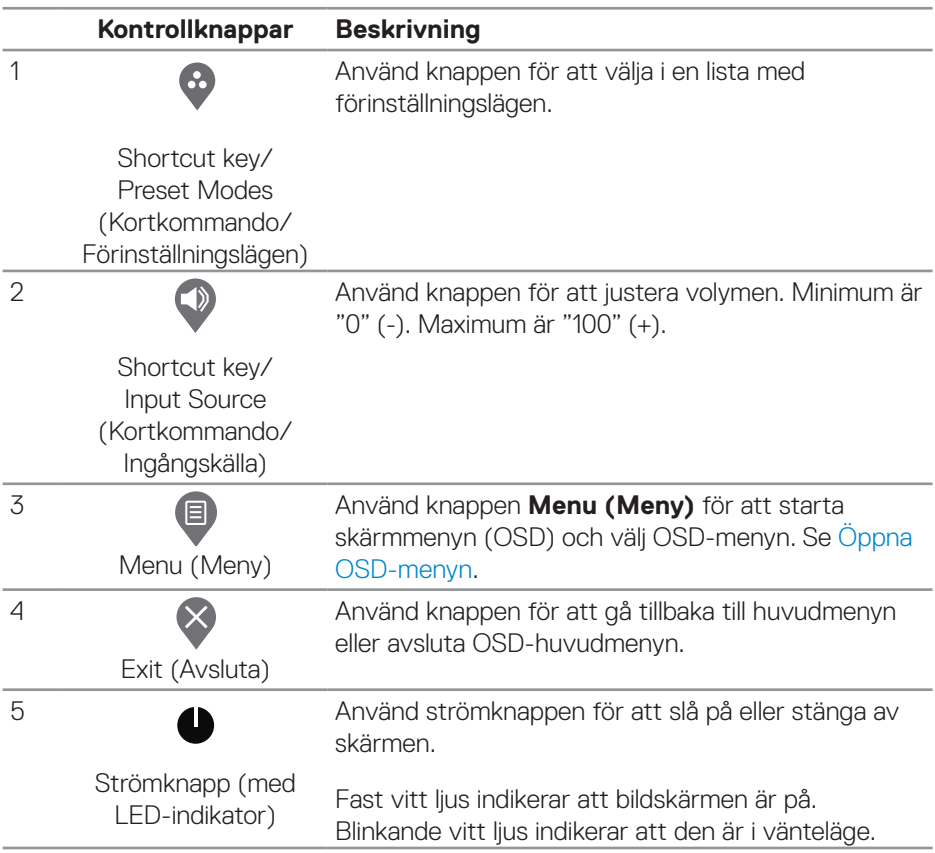

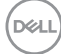

#### <span id="page-34-0"></span>**OSD-kontroller**

Använd knapparna på bildskärmens undersida för att justera bildinställningarna.

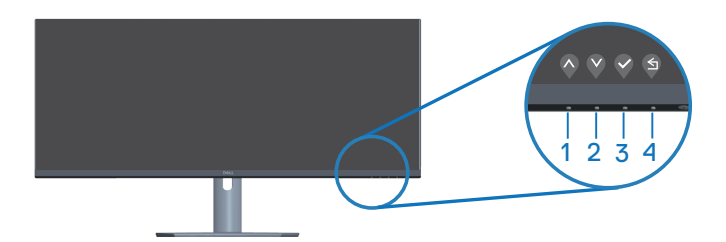

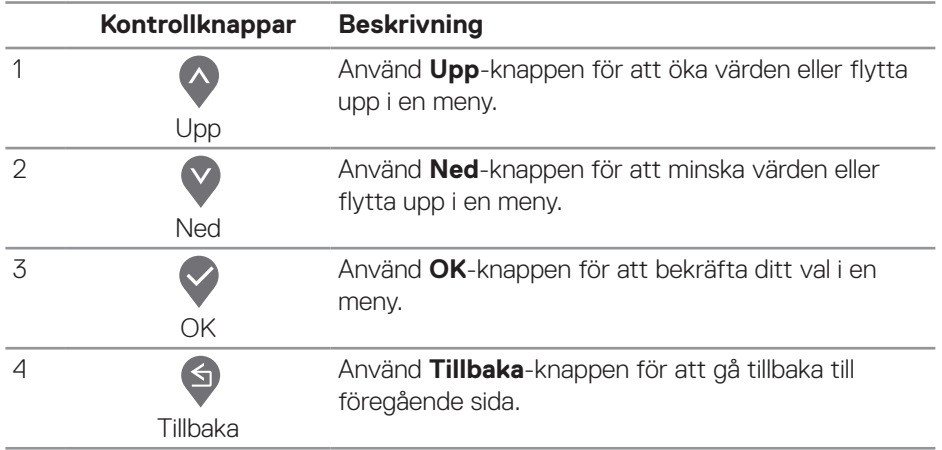

## <span id="page-35-0"></span>**Använda skärmmenyn (OSD)**

#### <span id="page-35-1"></span>**Öppna OSD-menyn**

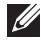

**OBSERVERA: Alla ändringar man gör sparas automatiskt när man flyttar till en annan meny, stänger en OSD-meny eller väntar på att OSD-menyn skall stängas automatiskt.**

1. Tryck på  $\Box$ -knappen för att visa OSD-huvudmenyn.

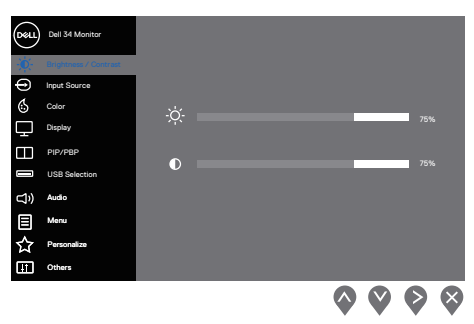

- 2. Tryck på  $\lozenge$  och  $\lozenge$ -knappen för att flytta mellan inställningsalternativen. När du flyttar från en ikon till en annan, markeras alternativet.
- 3. Tryck på  $\triangleright$ -,  $\triangleright$  eller  $\triangleright$ -knappen en gång för att aktivera det markerade alternativet.
- 4. Tryck på knapparna  $\bullet$  och  $\bullet$  för att välja önskad parameter.
- 5. Tryck på knappen  $\diamondsuit$  och använd sedan knapparna  $\diamondsuit$  och  $\diamondsuit$  för att göra ändringarna, enligt indikatorerna på menyn.
- 6. Välj knappen **f**ör att återgå till föregående meny eller  $\vee$  för att bekräfta eller återgå till föregående meny.

<span id="page-36-0"></span>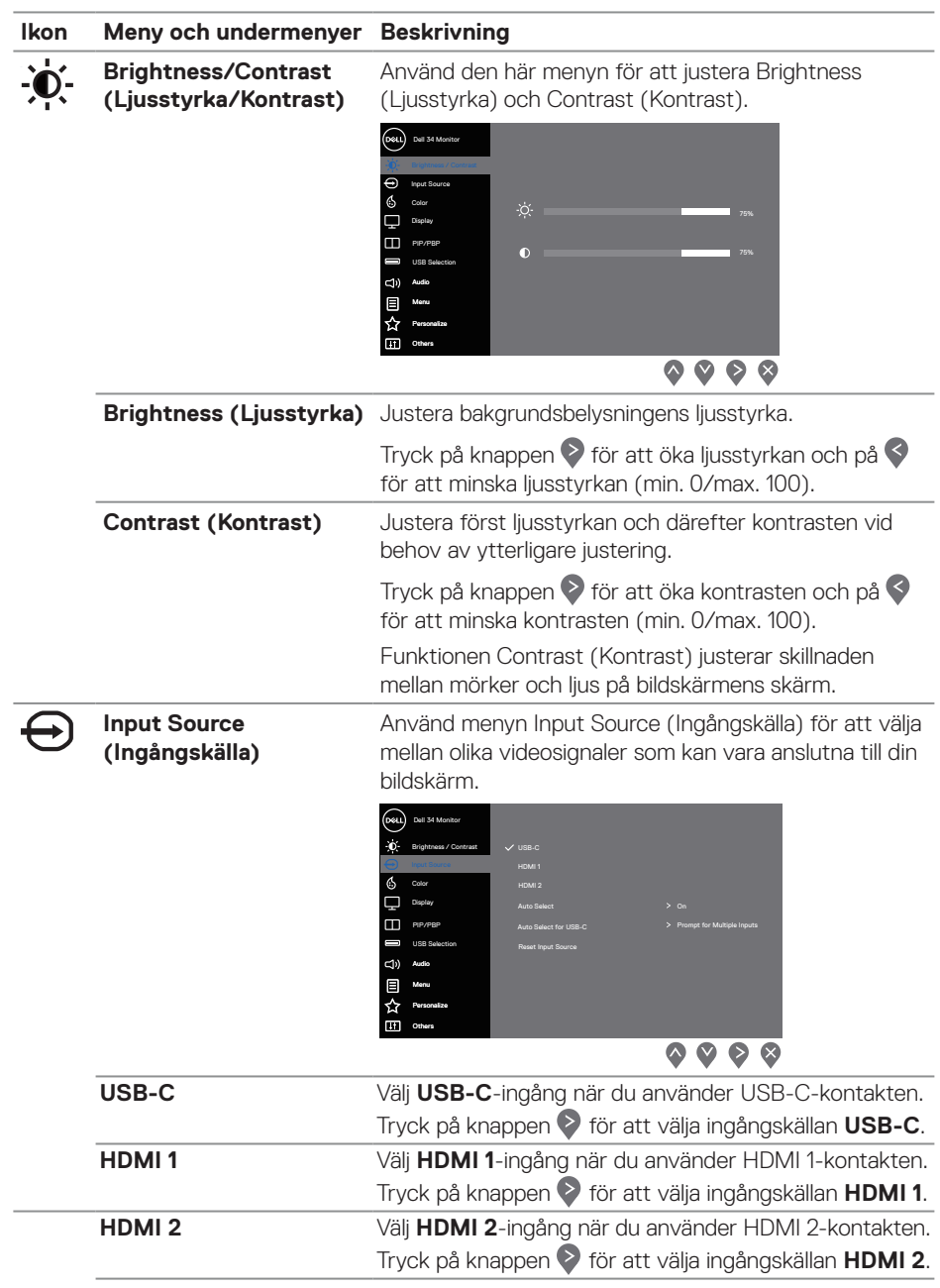

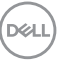

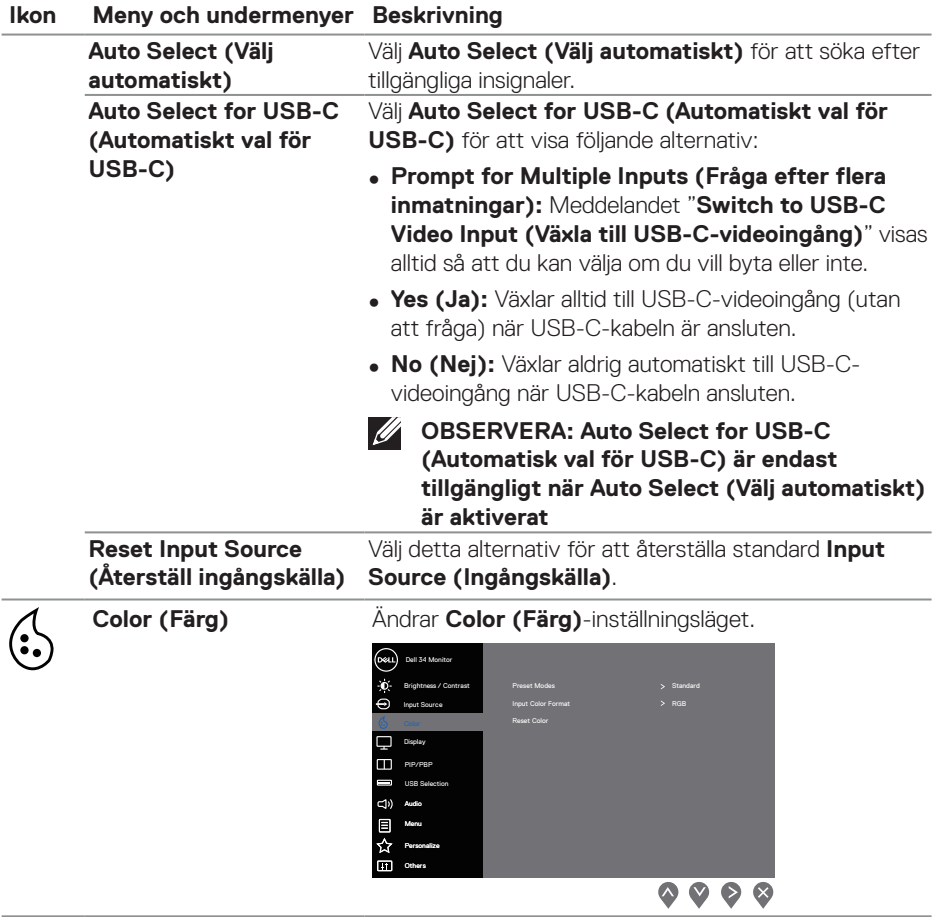

 $(\overline{DCL}$ 

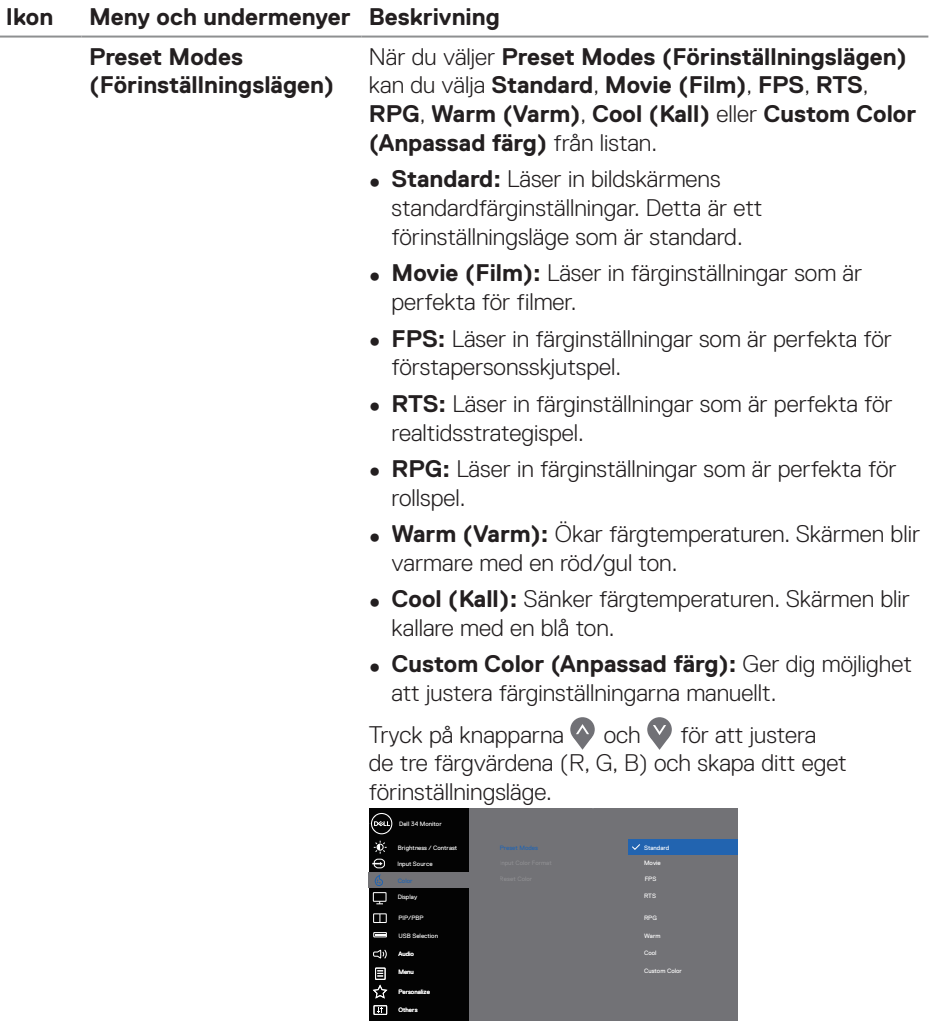

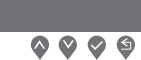

 $($ DELL

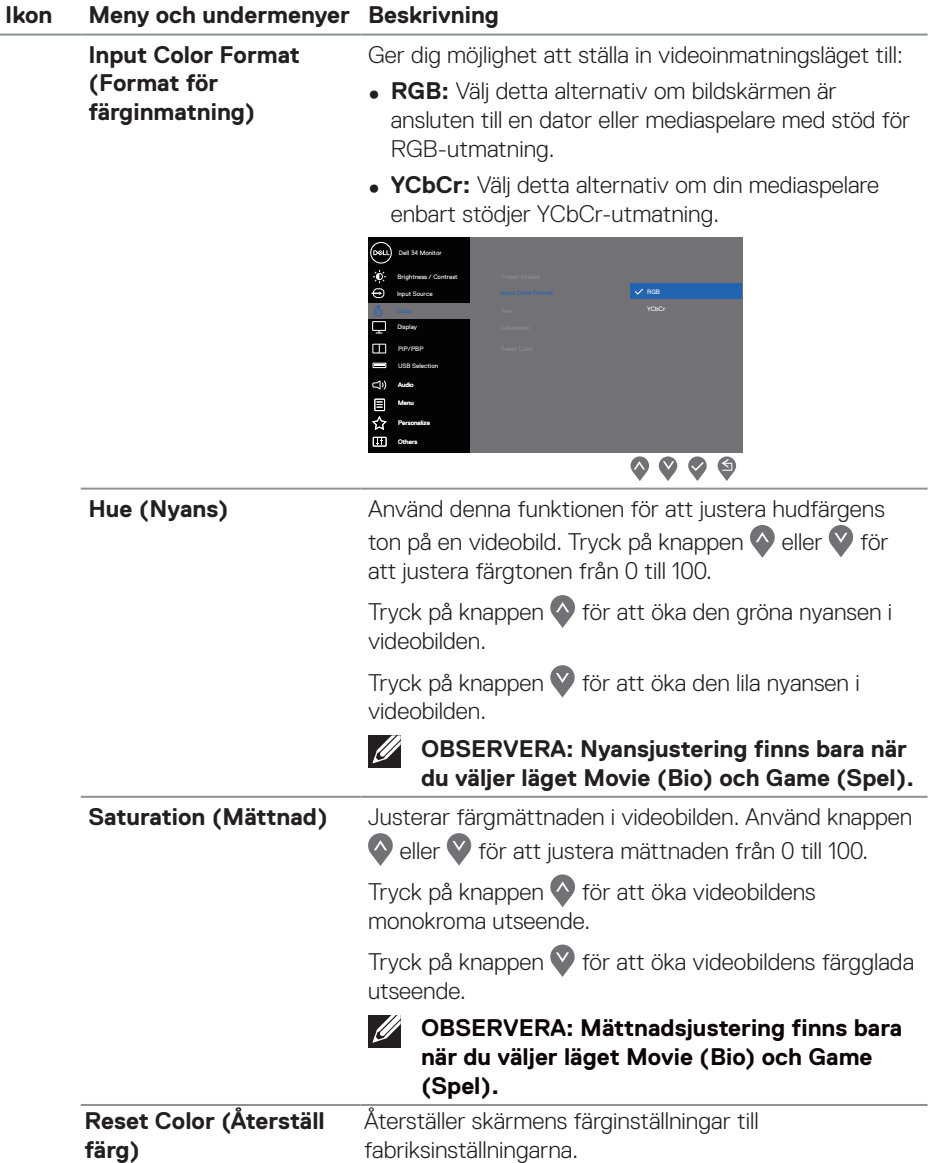

 $(\overline{DCL}$ 

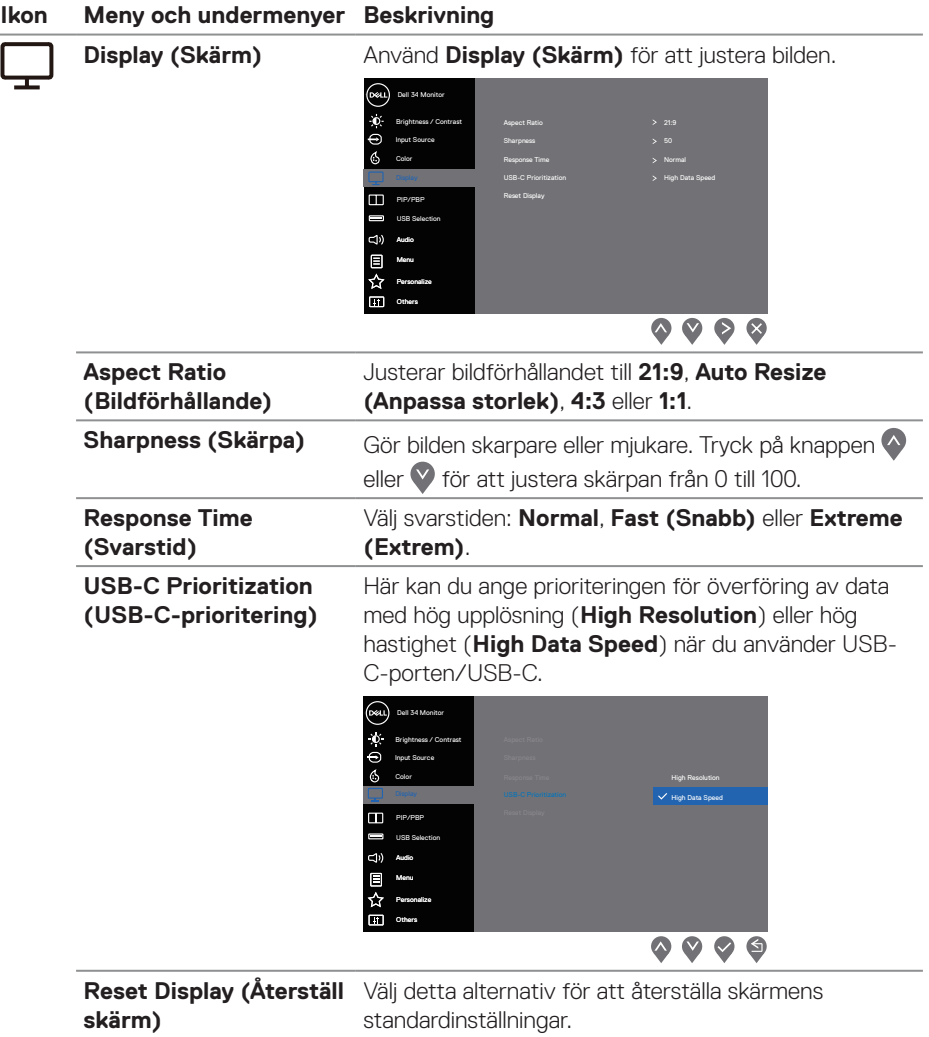

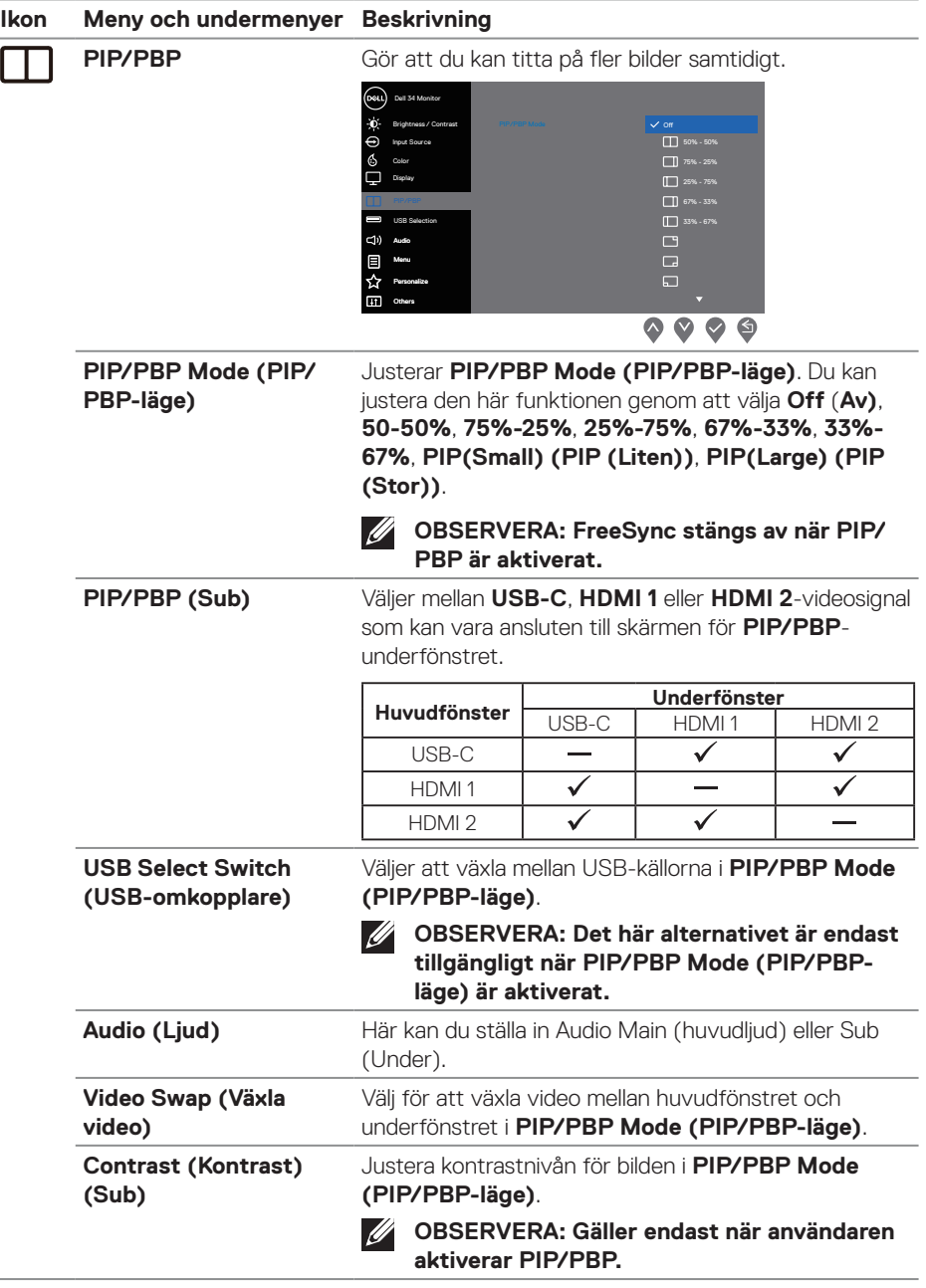

 $(PEL)$ 

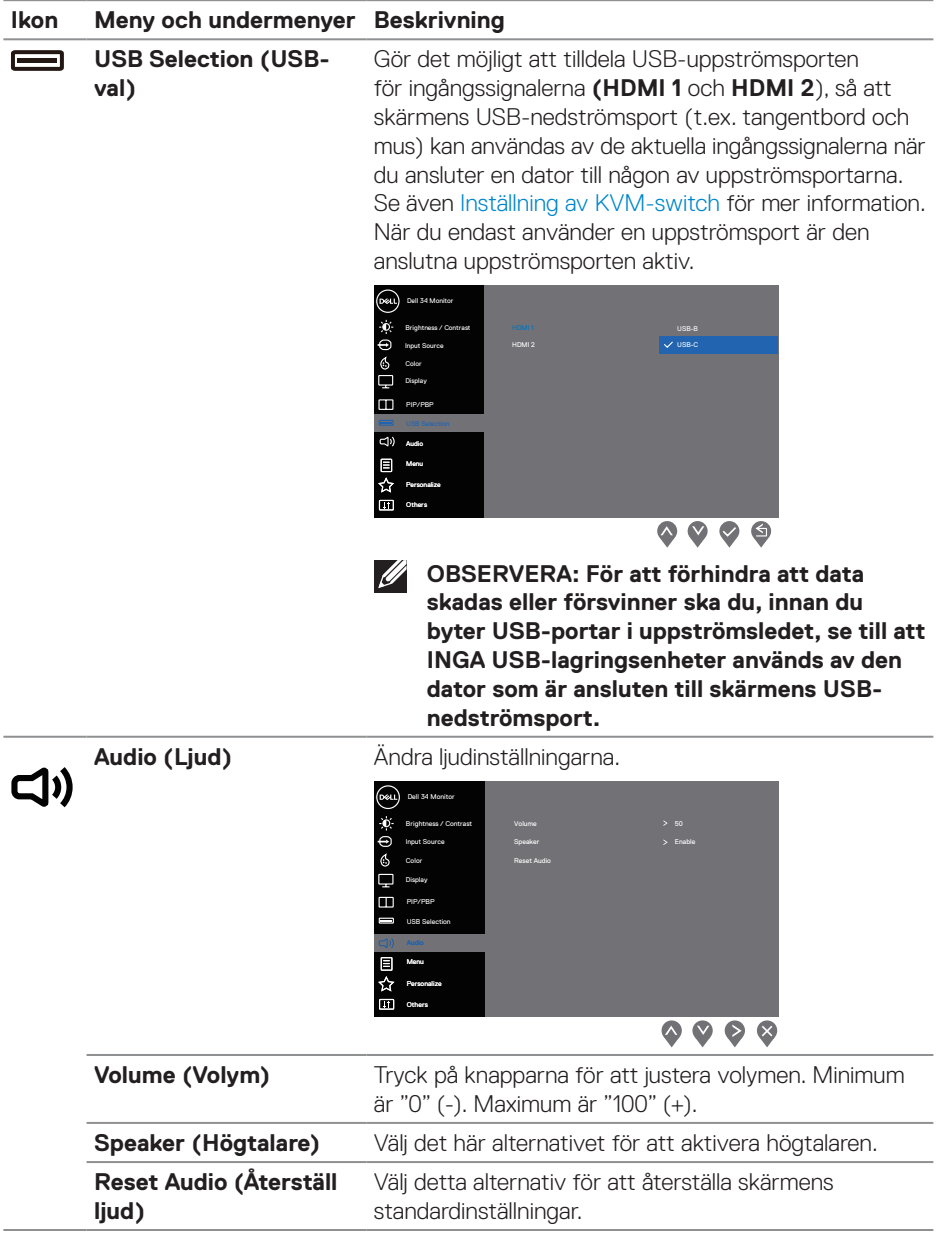

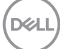

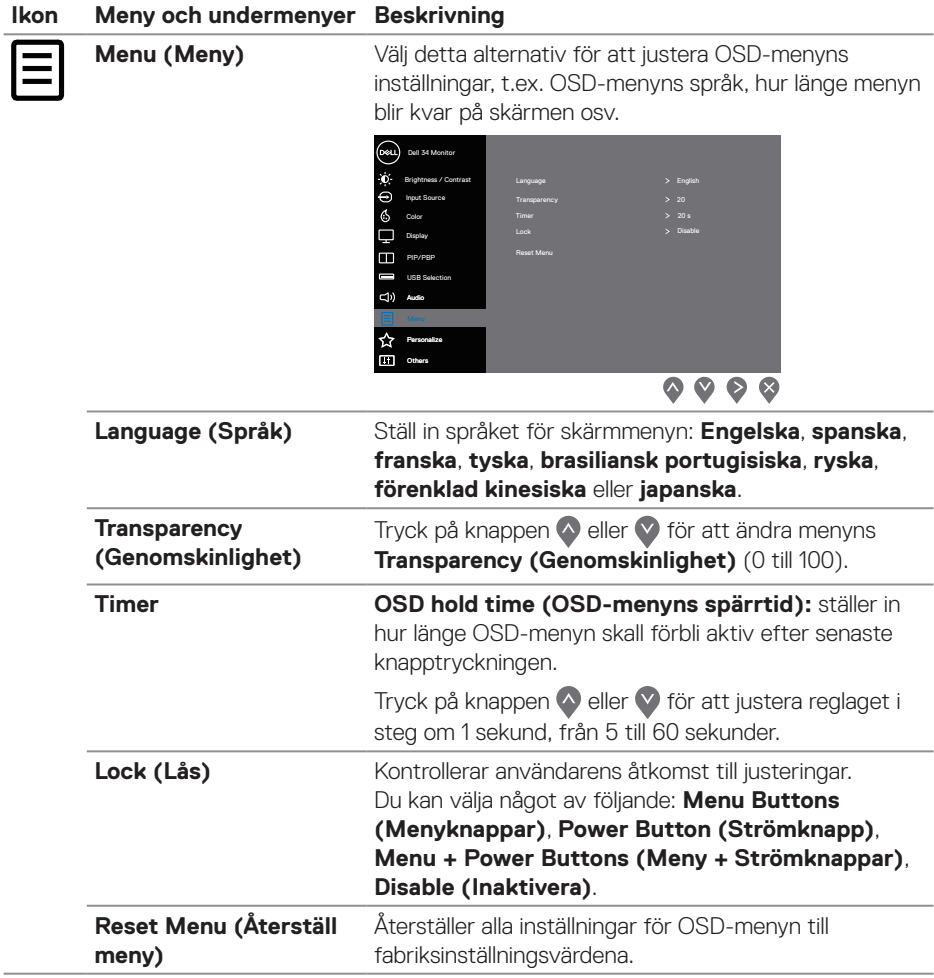

 $(\overline{DCL}$ 

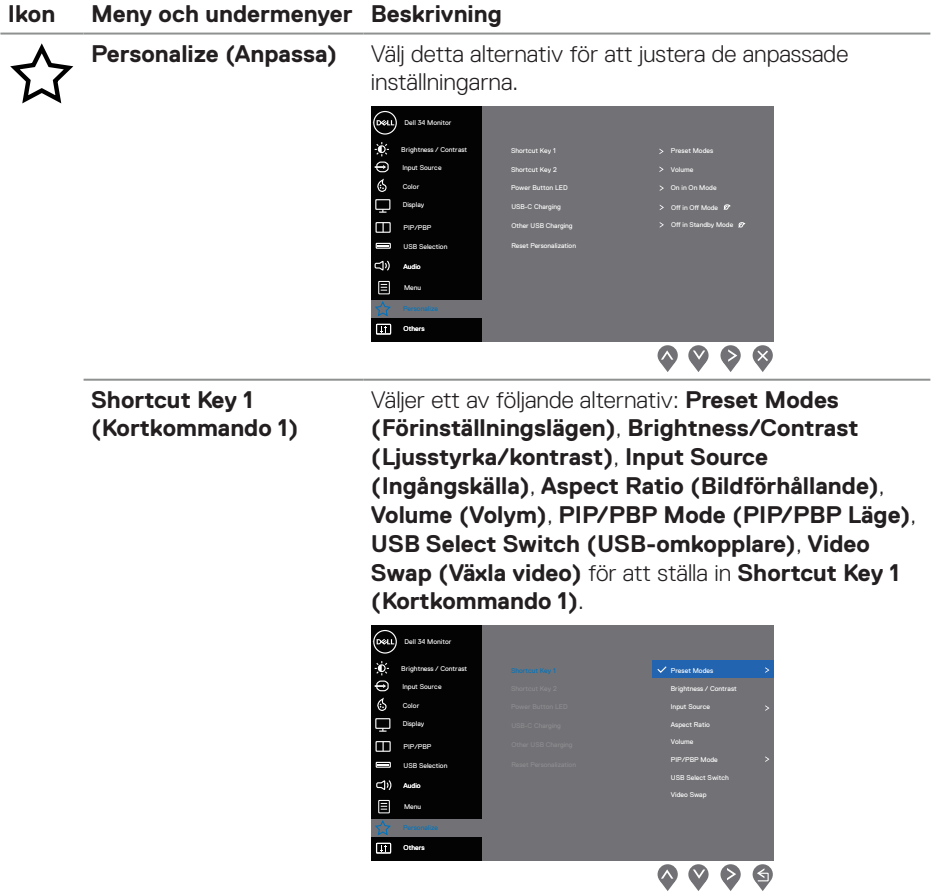

 $(1)$ 

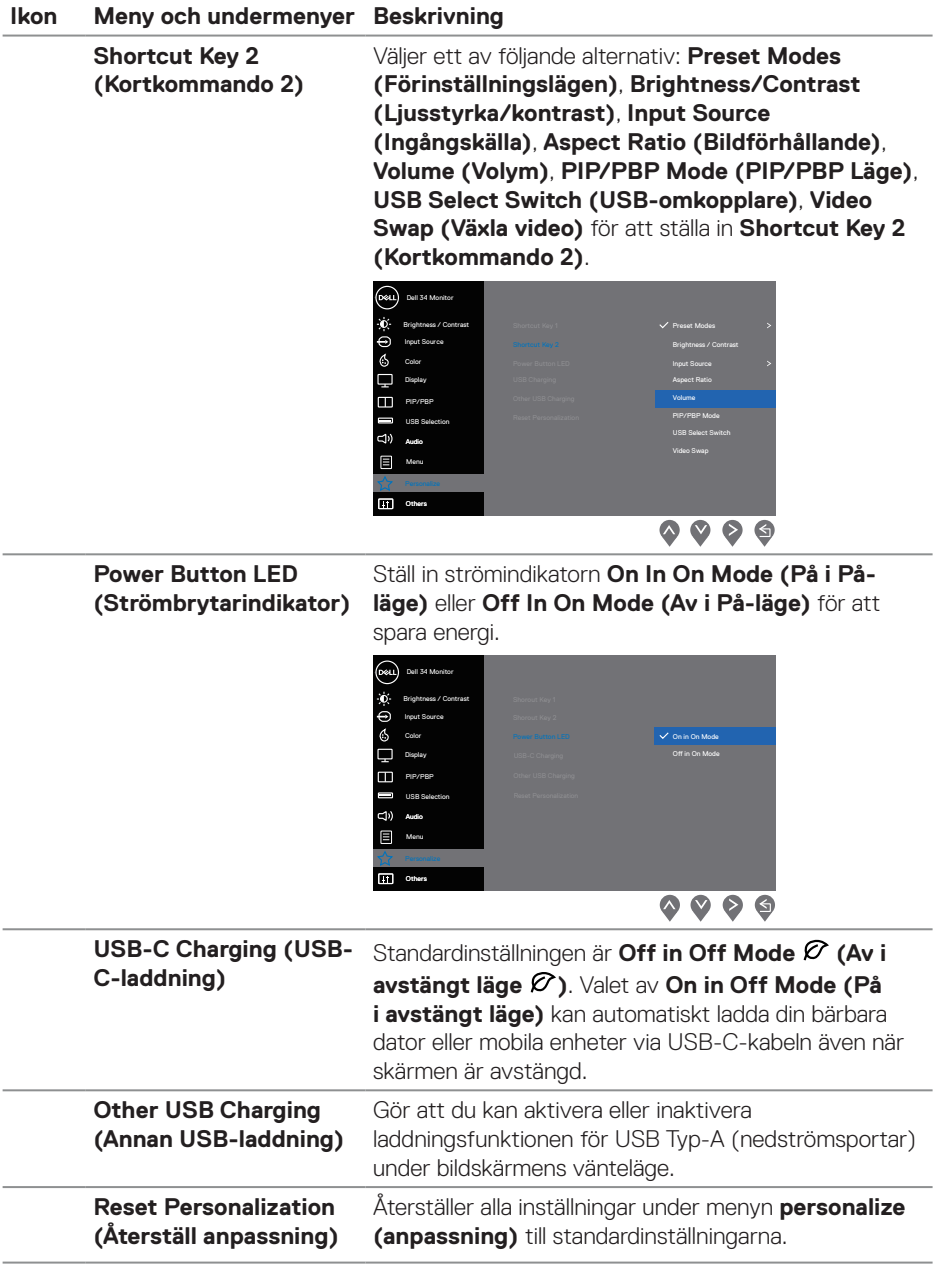

 $(\overline{DCL}$ 

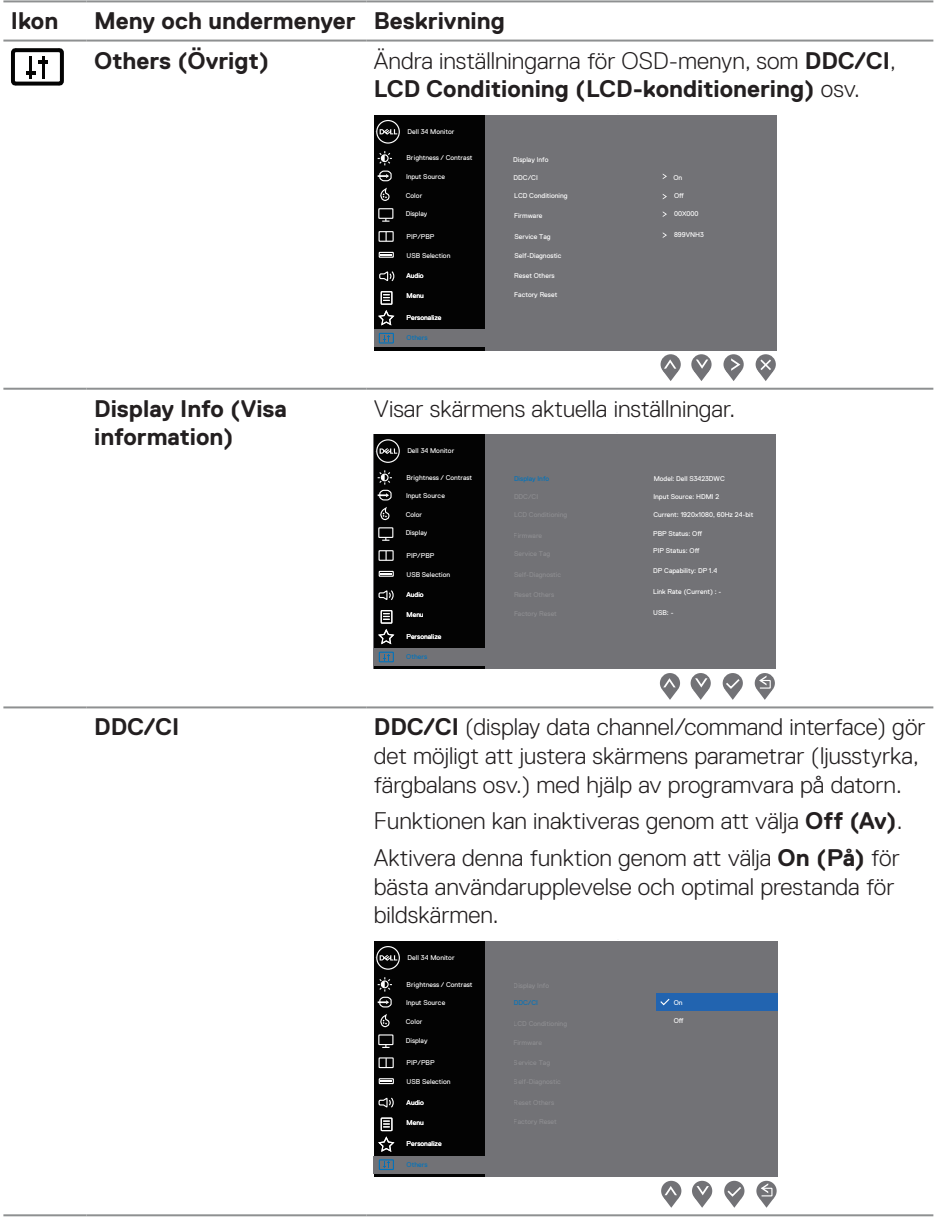

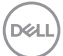

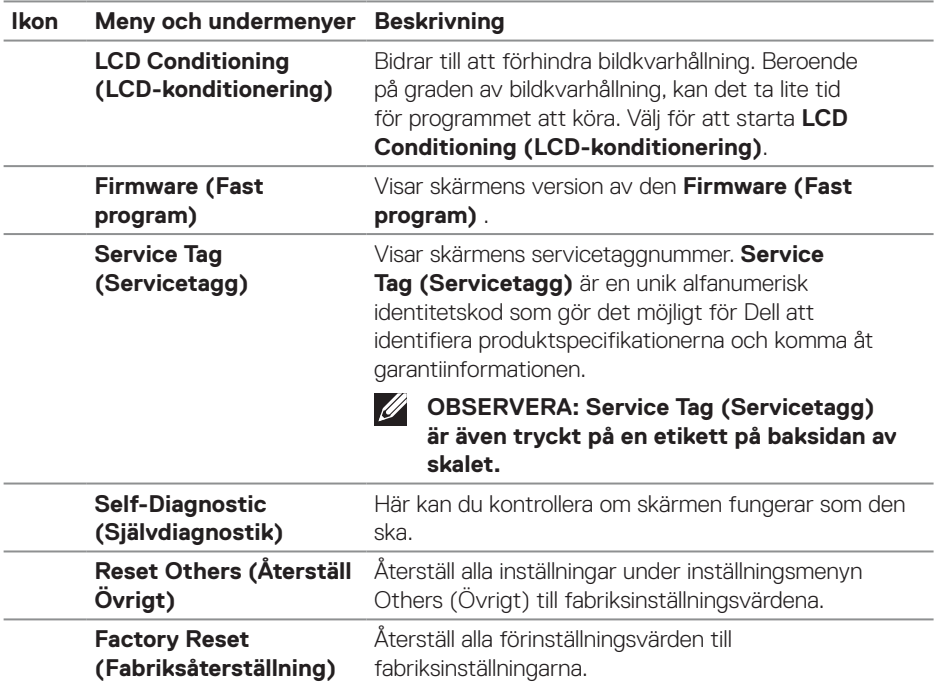

**OBSERVERA: Bildskärmen har en inbyggd funktion för att automatiskt kalibrera ljusstyrkan för att kompenserad för åldrande LED.**

#### <span id="page-48-0"></span>**Lås för meny och strömknapp**

Hindrar användare från att komma åt eller ändra OSD-menyns inställningar på skärmen.

Låsinställningen för menyn och strömk nappen är inaktiverad som standard.

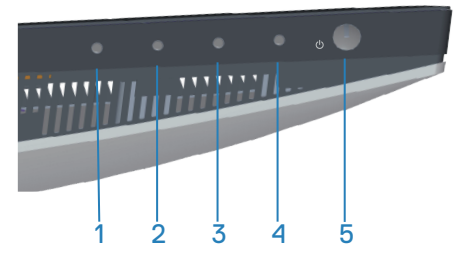

För att öppna låsmenyn, håll knappen **Exit (Avsluta)** (knapp 4) intryckt i fyra (4) sekunder. En låsmeny öppnas i nedre vänstra hörnet på skärmen.

**OBSERVERA: Låsmenyn kan öppnas genom att använda denna metod U när meny- och strömknapparna är i olåst läge.**

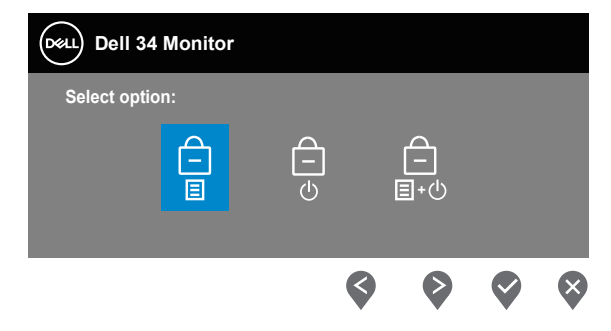

För att öppna upplåsningsmenyn, håll knappen **Exit (Avsluta)** (knapp 4) intryckt i fyra (4) sekunder. En upplåsningsmeny öppnas i nedre högra hörnet på skärmen.

### **OBSERVERA: Menyn Lås upp öppnas när menyknapparna är låsta.**

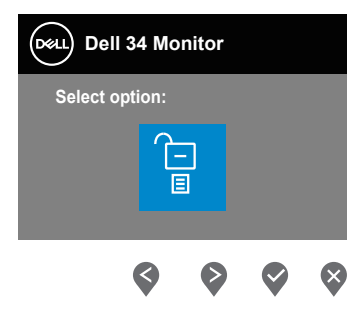

DØLI

Det finns tre låsalternativ.

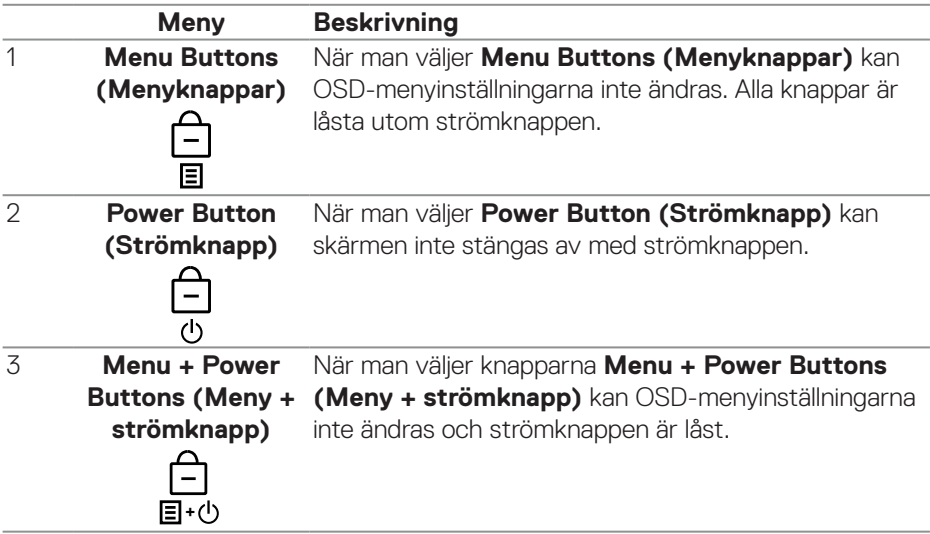

#### **OBSERVERA: För att öppna lås- eller upplåsningsmenyn, håll knappen**   $\overline{\mathscr{L}}$ **Exit (Avsluta) (knapp 4) intryckt i fyra (4) sekunder.**

I följande scenarier visas  $\bigoplus$ -ikonen i mitten på skärmen:

- När man trycker på knapparna Upp (knapp 1), Ned (knapp 2), Menu (Meny) (knapp 3) eller Exit (Avsluta) (knapp 4). Detta indikerar att OSDmenyknapparna är i låst läge.
- När man trycker på strömknappen (knapp 5). Detta indikerar att strömknappen är i låst läge.
- När man trycker på någon av den fem knapparna. Detta indikerar att OSDmenyknapparna och strömknappen är i låst läge.

#### **Låsa upp OSD-menyn och strömknappen:**

- 1. Håll knappen Exit (Avsluta) (knapp 4) intryckt i fyra (4) sekunder. Menyn Unlock (Upplåsning) visas.
- 2. Välj upplåsningsikonen for att låsa upp knapparna på skärmen.

#### <span id="page-50-0"></span>**OSD-varningsmeddelanden**

När bildskärmen inte stödjer ett speciellt upplösningsläge visas följande meddelande:

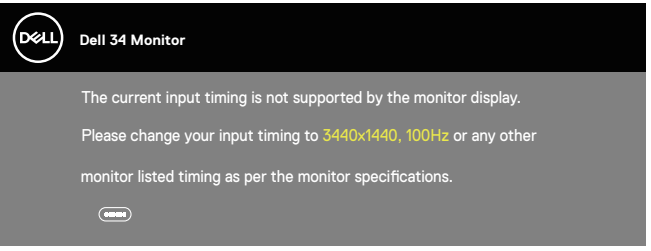

Detta betyder att bildskärmen inte kan synkronisera med signalen som kommer från datorn. Se [Bildskärmsspecifikationer](#page-15-1) för de horisontella och vertikala frekvensområden som är adresserbara av denna bildskärm. Rekommenderat läge är 3 440 x 1 440.

Innan **DDC/CI-**funktionen inaktiveras, visas följande meddelande:

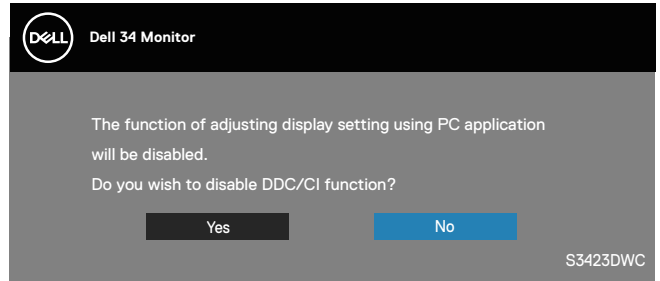

När skärmen går in i **Standby Mode (Vänteläge)**, visas följande meddelande:

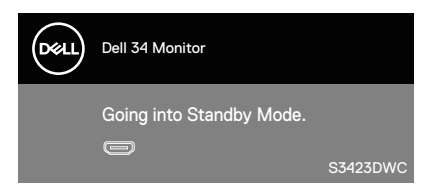

Om du trycker på någon annan knapp än strömknappen visas följande meddelanden beroende på vald ingång:

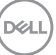

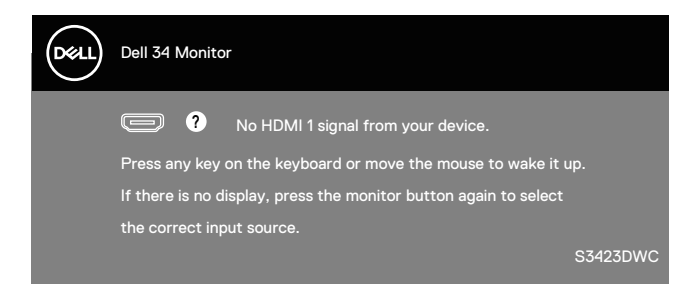

Om en HDMI- eller USB-C-kabel inte är ansluten visas en dialogruta som på bilden nedan. Bildskärmen övergår till vänteläget efter 4 minuter om den lämnas i detta läge.

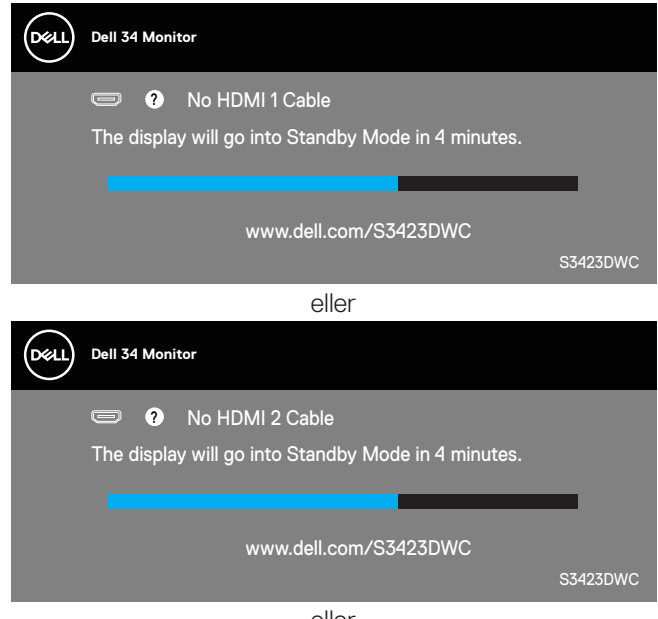

eller

**DGL** 

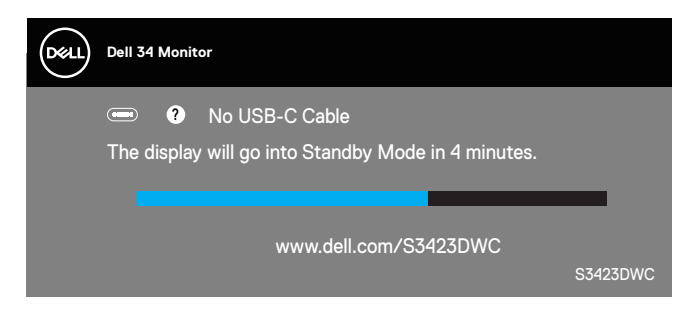

OSD:n fungerar bara i det normala driftsläget. När någon knapp trycks in i läget Active-off (Aktiv av) visas följande meddelande:

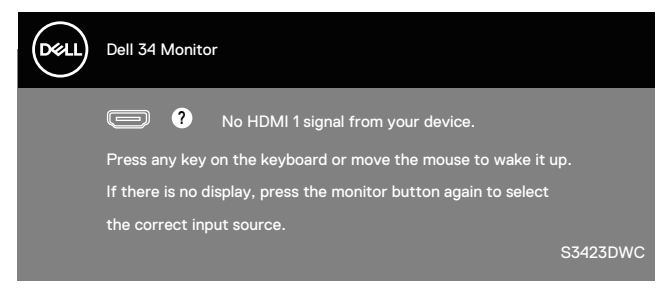

Aktivera datorn och bildskärmen för att få åtkomst till OSD:n. Se [Felsökning](#page-58-1) för mer information.

DØLI

## <span id="page-53-0"></span>**Ställa in den maximala upplösningen**

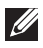

#### **OBSERVERA: Stegen kan variera något beroende på vilken version av Windows du har.**

Ställa in den maximala upplösningen för bildskärmen:

I Windows 8.1:

- 1. I Windows 8.1 väljer du panelen Skrivbord för att växla till det klassiska skrivbordet.
- 2. Högerklicka på skrivbordet och klicka på **Screen Resolution (Skärmupplösning)**.
- 3. Om du har mer än en bildskärm ansluten väljer du **S3423DWC**.
- 4. Klicka på **Screen Resolution (Skärmupplösning)** och välj **3440 x 1440**.
- 5. Klicka på **OK**.

I Windows 10 och Windows 11:

- 1. Högerklicka på skrivbordet och klicka på **Display settings (Bildskärmsinställningar)**.
- 2. Om du har mer än en bildskärm ansluten väljer du **S3423DWC**.
- 3. Klicka på rullgardinsmenyn **Display Resolution (Skärmupplösning)** och välj **3440 x 1440**.
- 4. Klicka på **Keep changes (Behåll ändringarna)**.

Om du inte ser **3440 x 1440** som ett alternativ måste du uppdatera grafikdrivrutinen till den senaste versionen. Beroende på vilken dator du har, ska du utföra någon av följande procedurer:

Har du en stationär eller bärbar Dell-dator:

• Gå till **https://www.dell.com/support**, ange din servicetag och ladda ner den senaste drivrutinen för ditt grafikkort.

Om du använder en annan dator än en Dell-dator (bärbar eller stationär):

- Gå till supportwebbplatsen för din dator och ladda ned den senaste grafikdrivrutinen.
- Gå till webbplatsen för grafikkortet och ladda ned de senaste grafikdrivrutinerna.

#### <span id="page-54-1"></span><span id="page-54-0"></span>**Inställning av KVM-switch**

Med den inbyggda KVM-switchen kan du styra upp till två datorer från en enda uppsättning tangentbord och mus som är anslutna till skärmen.

När du ansluter HDMI + USB-B till dator 1 och USB-C till dator 2 ska du se till att **USB** för **HDMI** tilldelas **USB-B** .

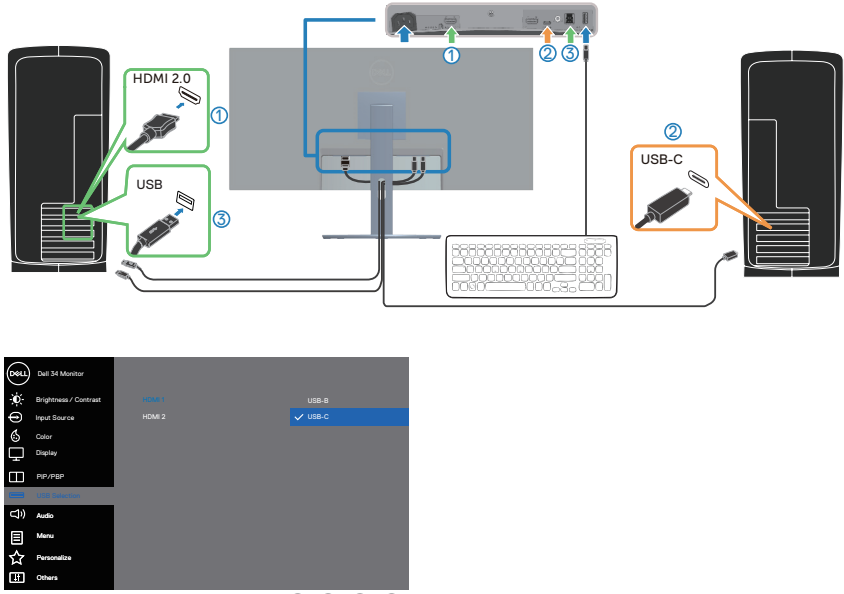

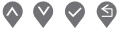

 $\mathscr{U}$ 

**OBSERVERA: USB-C-anslutningen stöder för närvarande video och dataöverföring.**

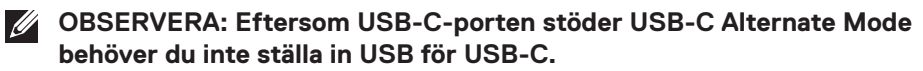

**OBSERVERA: När du ansluter till olika videoinmatningskällor som inte visas ovan följer du samma metod för att göra korrekta inställningar för USB för att para ihop portarna.**

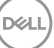

#### <span id="page-55-0"></span>**Inställning av Auto KVM**

Du kan följa nedanstående instruktioner för att konfigurera Auto KVM för din bildskärm:

1. Se till att **PIP/PBP Mode (PIP/PBP-läge)** är **Off (Av)**.

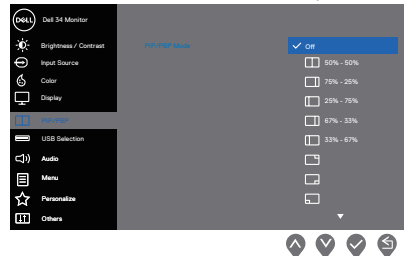

2. Kontrollera att **Auto Select (Välj automatiskt)** är **On (På)** och att **Auto Select for USB-C (Automatisk val för USB-C)** är **Yes (Ja)**.

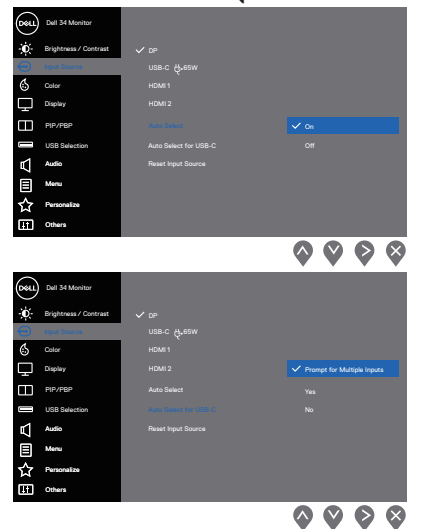

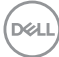

3. Se till att USB-portarna och videoingångarna är kopplade i enlighet med detta.

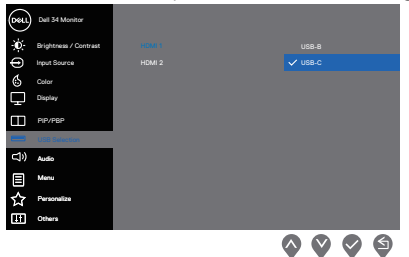

**OBSERVERA: För USB-C-anslutning krävs ingen ytterligare inställning.**

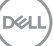

### <span id="page-57-0"></span>**Använda lutning och vertikal förlängning**

**OBSERVERA: Dessa värden är tillämpliga på stativet som levererades med bildskärmen. För att ställa upp med ett annat stativ, se dokumentationen som medföljer det stativet.**

#### **Lutningsförlängning**

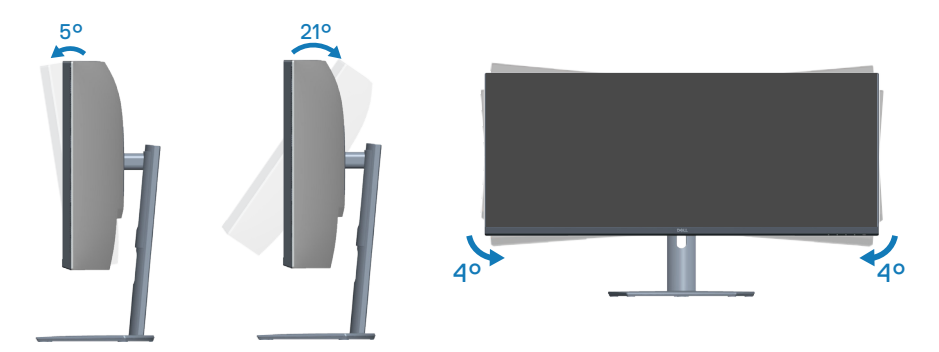

**OBSERVERA: Stativet tas bort när bildskärmen levereras från fabriken. OBSERVERA: Bildskärmens lutningsvinkel är mellan -4° och +4°, och**   $\mathscr U$ **tillåter inte roteringsrörelser.**

#### **Vertikal förlängning**

**OBSERVERA: Stativet kan förlängas vertikalt upp till 100 mm.** 

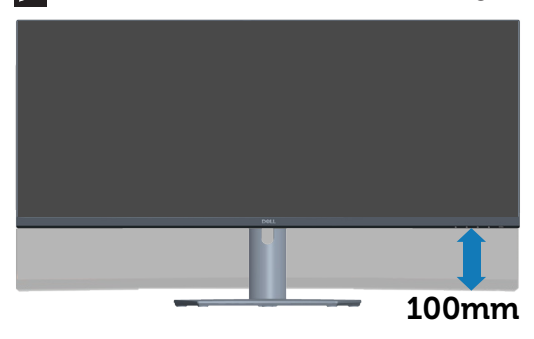

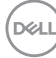

## <span id="page-58-1"></span><span id="page-58-0"></span>**Felsökning**

**VARNING: Innan du påbörjar någon av procedurerna i detta avsnitt, följ** [Säkerhetsanvisningar](#page-5-1)**.**

## **Självtest**

Bildskärmen har en självtestfunktion som ger dig möjlighet att kontrollera om bildskärmen fungerar som den ska. Om bildskärmen och datorn är rätt anslutna, men bildskärmens skärm förblir svart, kör då bildskärmens självtest genom att utföra följande steg:

- 1. Stäng av både datorn och bildskärmen.
- 2. Koppla ifrån alla videokablar från bildskärmen. På så sätt behöver inte datorn vara inblandad.
- 3. Starta bildskärmen.

Om bildskärmen fungerar som den ska så identifierar den att det inte finns någon signal och något av följande meddelanden visas. Under självtestläget förblir strömindikatorn vitt.

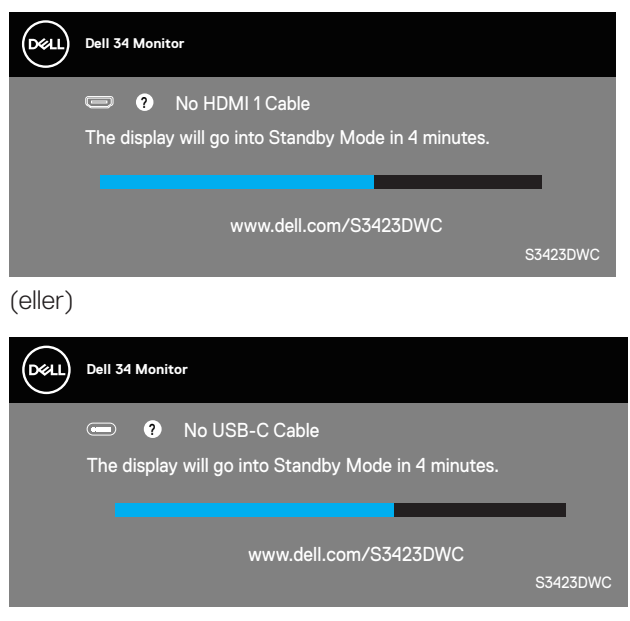

DEL

#### <span id="page-59-0"></span>**OBSERVERA: Denna ruta visas också under normal drift, om videokabeln är frånkopplad eller skadad.**

4. Stäng av bildskärmen och anslut videokabeln igen. Starta därefter datorn och bildskärmen.

Om bildskärmen förblir svart när kablarna har anslutits igen, kontrollera videostyrenheten och datorn.

## **Inbyggd diagnostik**

Bildskärmen har ett inbyggt diagnostiskt verktyg. Den hjälper dig att avgöra om den onormala bildskärmen som du upplever är ett problem med skärmen eller med datorn och grafikkortet.

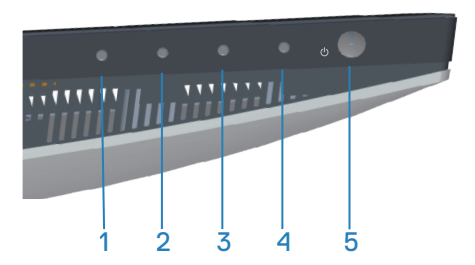

Köra den inbyggda diagnostiken:

- 1. Se till att skärmen är ren (inga dammpartiklar på skärmens yta).
- 2. Tryck på knappen (knapp tre) för att starta OSD-menyn.
- 3. Välj **Others > Self-Diagnostic (Övrigt > Självdiagnostik)** med hjälp av knapparna på frontpanelen för att starta självdiagnostikprocessen.

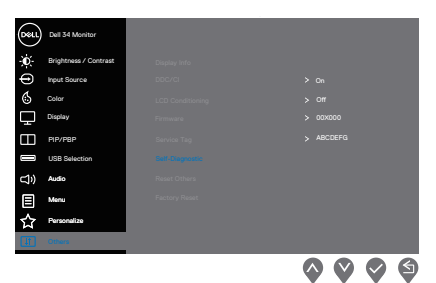

4. När den startas visas en grå skärm. Undersök skärmen för att se om den är onormal.

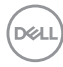

- 5. Tryck på knapp 1 på frontpanelen. Skärmens färg ändras till rött. Undersök skärmen för att se om den är onormal.
- 6. Upprepa steg 5 och inspektera skärmen när den visar de gröna, blå, svarta och vita färgerna, följt av text på skärmen.
- 7. Testet är slutfört när texten på skärmen visas. För att avsluta, tryck på frontpanelens knappar igen.

Om du inte upptäcker några avvikelser på skärmen när du använder det inbyggda diagnostikverktyget, fungerar skärmen korrekt. Kontrollera videokortet och datorn.

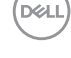

## <span id="page-61-0"></span>**Vanliga problem**

Följande tabell innehåller allmän information om vanliga bildskärmsproblem som du kan stöta på, och möjliga lösningar:

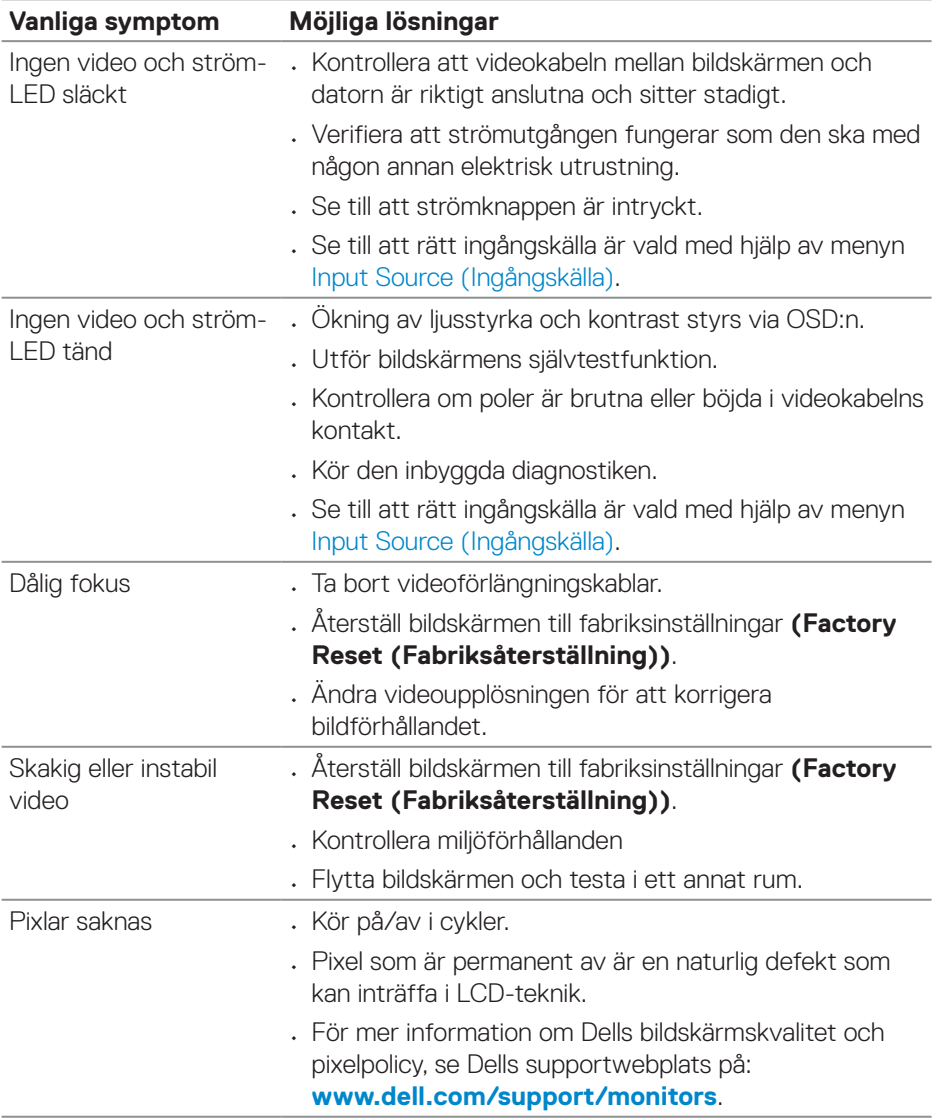

(dell

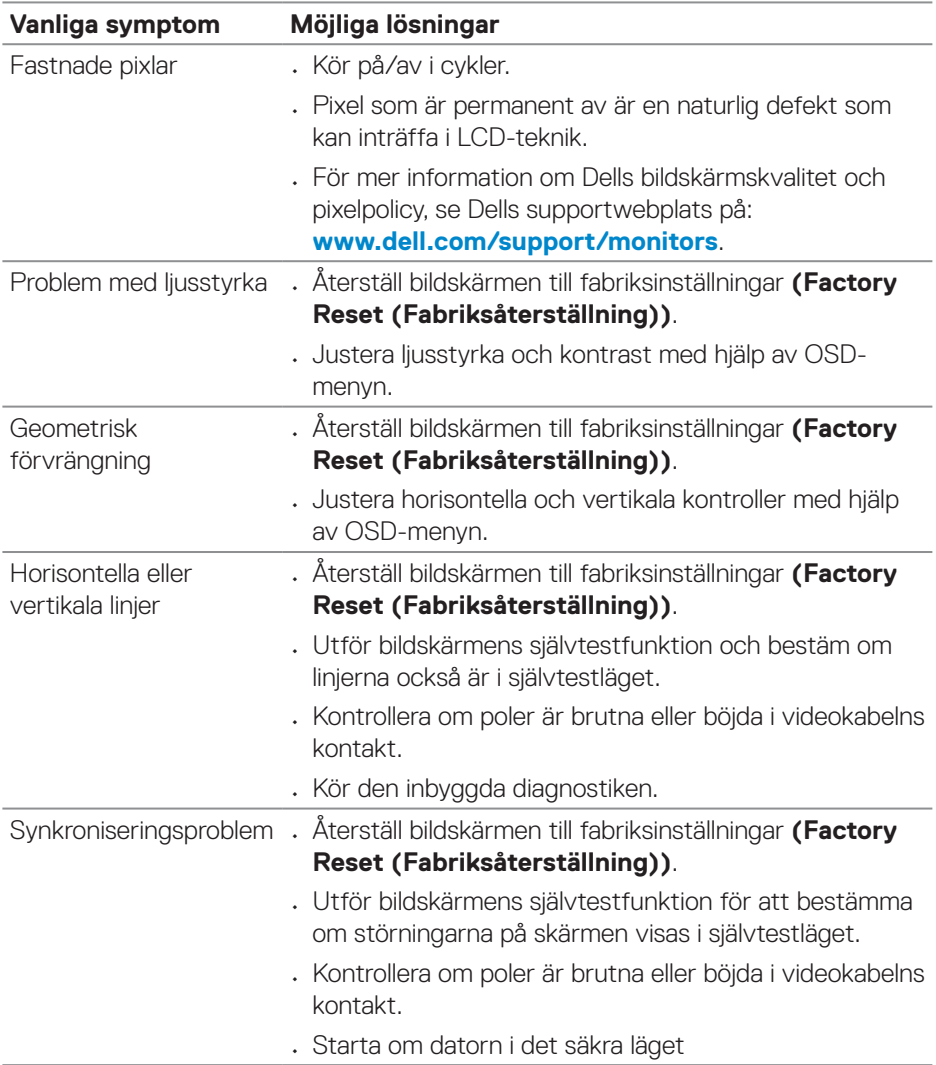

 $($ DELL

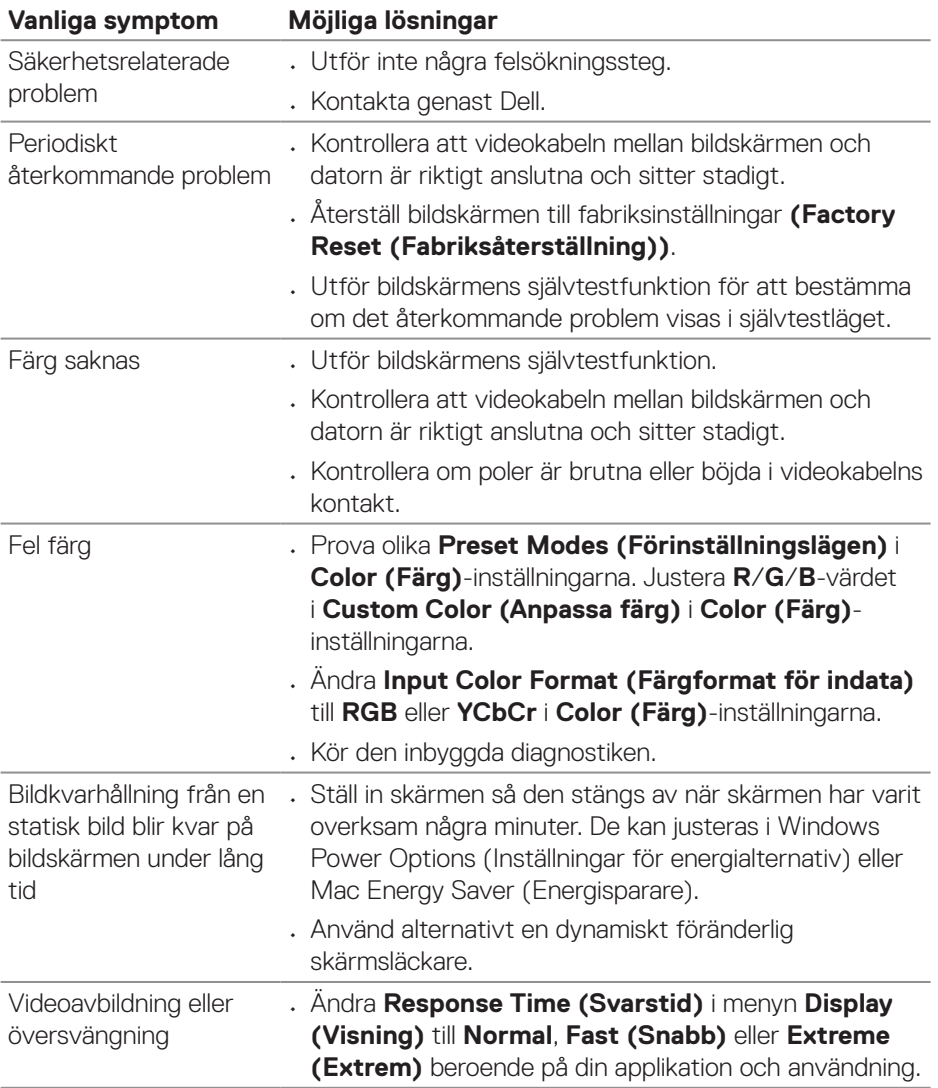

 $(1)$ 

## <span id="page-64-0"></span>**Produktspecifika problem**

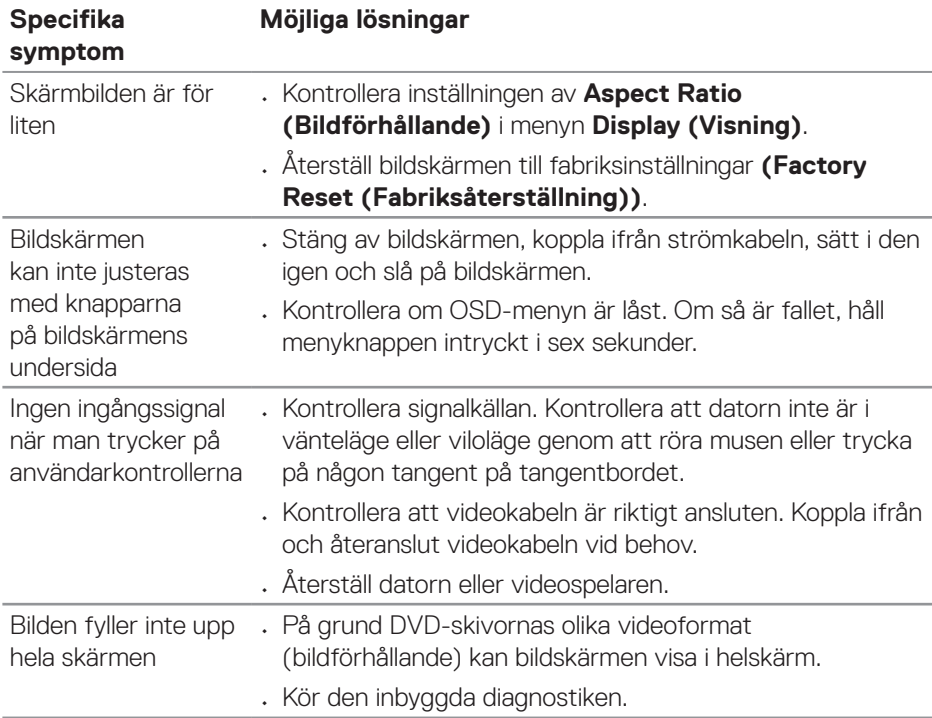

(dell

## <span id="page-65-0"></span>**Regleringsinformation**

## **FCC-meddelanden (enbart USA) och andra gällande föreskrifter**

För FCC-meddelanden och andra gällande föreskrifter, se webbplatsen för regelefterlevnad på **[www.dell.com/regulatory\\_compliance](https://www.dell.com/regulatory_compliance)**.

## **EU:s produktdatabas för energimärkning och produktinformationsblad**

S3423DWC: **<https://eprel.ec.europa.eu/qr/1107221>**.

## <span id="page-65-1"></span>**Kontakta Dell**

Om du vill kontakta Dell för frågor om försäljning, teknisk support eller kundtjänst, se **[www.dell.com/contactdell](https://www.dell.com/contactdell)**.

- **OBSERVERA: Tillgängligheten varierar för olika länder och produkter och vissa tjänster kanske inte finns där du bor.**
- **OBSERVERA: Har du inte en aktiv Internetanslutning, kan du hitta kontaktinformation på ditt inköpskvitto, följesedel, faktura eller Dells produktkatalog.**

**D**ELI